# **INSPIRON™**

**SETUP -HANDBUCH**

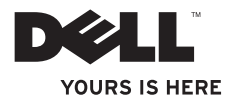

# **INSPIRON™**

**SETUP -HANDBUCH**

Modell PO3T Modelltyp: P03T001

## **Anmerkungen, Vorsichtshinweise und Warnungen**

- **ANMERKUNG:** Eine ANMERKUNG macht auf wichtige Informationen aufmerksam, mit denen Sie den Computer besser einsetzen können.
- **VORSICHT: Mit VORSICHT wird auf mögliche Schäden an der Hardware oder auf möglichen Datenverlust hingewiesen und erläutert, wie Sie dieses Problem vermeiden können.**
- **WARNUNG: Durch eine WARNUNG werden Sie auf Gefahrenquellen hingewiesen, die materielle Schäden, Verletzungen oder sogar den Tod von Personen zur Folge haben können.**

Wenn Sie einen Dell™-Computer der Serie N besitzen, treffen alle Verweise in diesem Dokument auf die Microsoft® Windows®-Betriebssysteme nicht zu.

#### **Irrtümer und technische Änderungen vorbehalten.**

#### **©2009 Dell Inc. Alle Rechte vorbehalten.**

\_\_\_\_\_\_\_\_\_\_\_\_\_\_\_\_\_\_

Die Vervielfältigung oder Wiedergabe dieser Unterlagen in jeglicher Weise ohne vorherige schriftliche Genehmigung von Dell Inc. ist strengstens untersagt.

In diesem Text verwendete Marken: Dell, das DELL-Logo, YOURS IS HERE, Dell On Call und DellConnect sind Marken von Dell Inc.; Intel, Celeronund Pentium sind eingetragene Marken von Intel Corporation in den USA und anderen Ländern; Microsoft, Windows, Windows Vista und das Logo der Windows Vista-Startschaltfläche sind entweder Marken oder eingetragene Marken von Microsoft Corporation in den USA und/oder anderen Ländern; Bluetooth ist eine eingetragene Marke von Bluetooth SIG, Inc. und wird von Dell unter Lizenz verwendet.

Alle anderen in dieser Dokumentation genannten Marken und Handelsbezeichnungen sind Eigentum der entsprechenden Hersteller und Firmen. Dell Inc. erhebt keinen Anspruch auf Besitzrechte an Marken und Handelsbezeichnungen mit Ausnahme der eigenen.

**August 2009 Teilenr. 1X91R Rev. A00**

## **Inhalt**

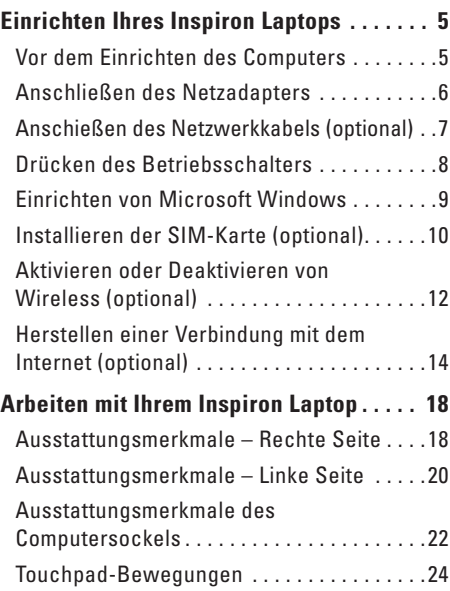

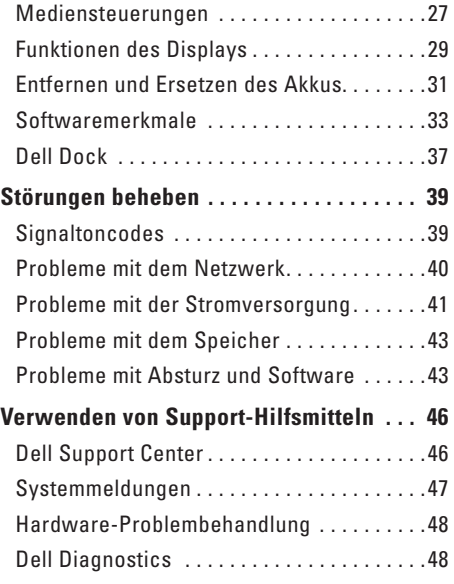

#### **Inhalt**

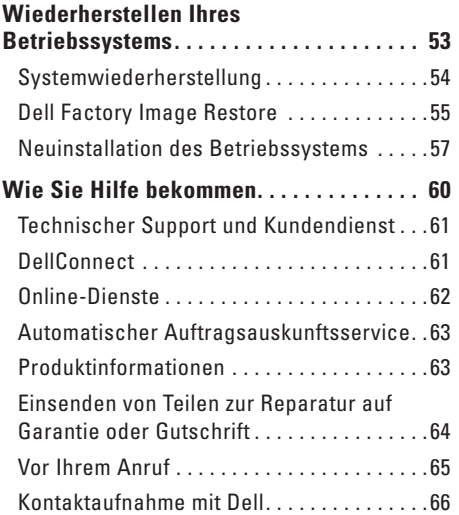

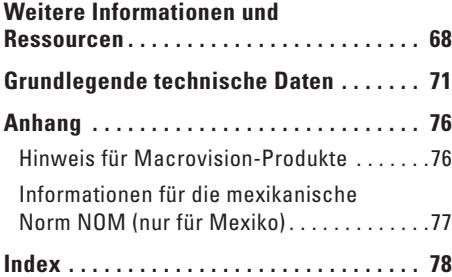

## <span id="page-6-0"></span>**Einrichten Ihres Inspiron Laptops**

Dieser Abschnitt enthält Informationen zum Einrichten Ihres Inspiron™ 11-Laptops.

## **Vor dem Einrichten des Computers**

Stellen Sie beim Aufstellen des Computers sicher, dass die Stromquelle, an die er angeschlossen wird, gut zugänglich ist. Achten Sie auf eine ausreichende Belüftung und stellen Sie den Computer auf eine ebene Oberfläche.

Bei mangelnder Luftzirkulation im Bereich Ihres Inspiron-Laptops kann dieser überhitzen. Stellen Sie sicher, dass Sie auf der Rückseite des Computers einen Abstand von mindestens 10,2 cm (4 Zoll) und auf allen anderen Seiten einen Abstand von mindestens 5,1 cm (2 Zoll) einhalten, um ein Überhitzen zu vermeiden. Stellen Sie den Computer im eingeschalteten Zustand niemals in einen geschlossenen Raum, wie beispielsweise in einen Schrank oder eine Schublade.

**WARNUNG: Stecken Sie keine Gegenstände in die Lüftungsschlitze, blockieren Sie sie nicht und halten Sie sie frei von Staub. Bewahren Sie den Dell™-Computer während des Betriebs nicht in schlecht belüfteten Umgebungen, wie einem geschlossenen Aktenkoffer, auf. Bei behinderter Luftzirkulation kann der Computer Schaden nehmen oder sogar einen Brand verursachen. Der Computer schaltet bei zunehmender Temperatur den Lüfter ein. Das Geräusch des Lüfters ist normal und weist nicht auf ein Problem mit dem Lüfter oder dem Computer hin.**

**VORSICHT: Das Abstellen oder Stapeln von schweren oder scharfkantigen Gegenständen auf dem Computer kann zu seiner dauerhaften Beschädigung führen.**

## <span id="page-7-0"></span>**Anschließen des Netzadapters**

Schließen Sie den Netzadapter an den Computer an, und stecken Sie ihn in eine Steckdose oder ein Überspannungsschutzgerät ein.

**WARNUNG: Der Netzadapter eignet sich für alle Steckdosen weltweit. Es ist jedoch zu beachten, dass die Stecker und Steckerleisten von Land zu Land verschieden sind. Bei Verwendung eines ungeeigneten Kabels oder bei unsachgemäßer Verbindung des Kabels mit der Steckerleiste oder Steckdose besteht Brandgefahr, und eine dauerhafte Beschädigung des Computers ist möglich.**

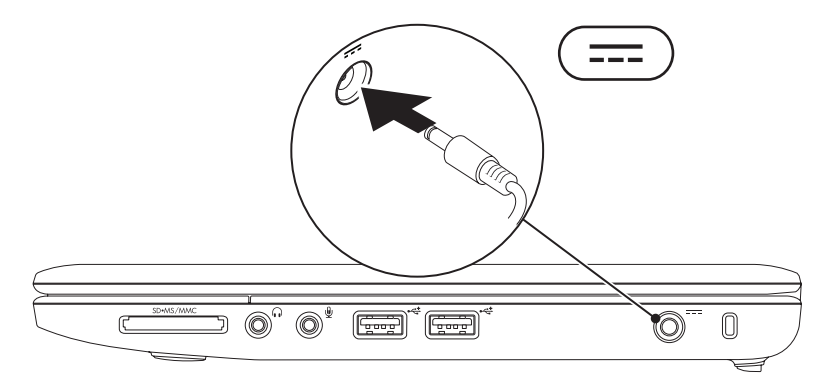

## <span id="page-8-0"></span>**Anschießen des Netzwerkkabels (optional)**

Wenn Sie eine kabelgebundene Netzwerkverbindung verwenden möchten, schließen Sie das Netzwerkkabel an.

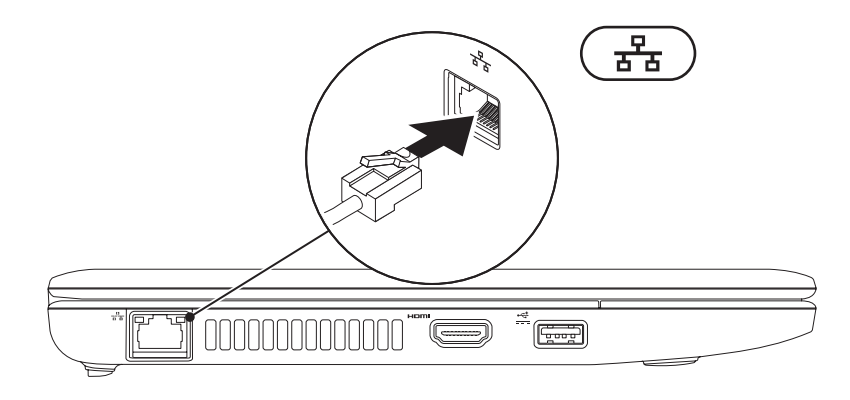

## <span id="page-9-0"></span>**Drücken des Betriebsschalters**

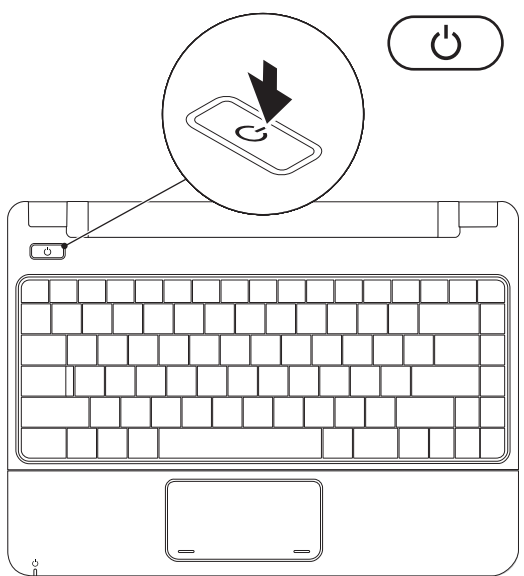

**8**

## <span id="page-10-0"></span>**Einrichten von Microsoft Windows**

Ihr Dell-Computer ist mit dem Betriebssystem Microsoft Windows vorkonfiguriert. Wenn Sie Windows erstmalig einrichten, folgen Sie den Anweisungen auf dem Bildschirm. Diese Schritte sind obligatorisch und können einige Zeit in Anspruch nehmen. Mithilfe der Windows-Bildschirme werden Sie durch mehrere Verfahren geführt, darunter das Akzeptieren von Lizenzvereinbarungen, das Festlegen von Einstellungen und das Einrichten einer Internetverbindung.

- **VORSICHT: Der Setup-Vorgang des Betriebssystems darf nicht unterbrochen werden. Dies könnte dazu führen, dass Ihr Computer betriebsunfähig wird und Sie das Betriebssystem erneut installieren müssen.**
- **ANMERKUNG:** Für eine optimale Leistung des Computers wird empfohlen, das aktuelle BIOS und die neuesten Treiber für den Computer herunterzuladen. Diese stehen auf der Dell Support-Website unter **support.dell.com** zur Verfügung.

## <span id="page-11-0"></span>**Installieren der SIM-Karte (optional)**

Wenn Sie eine SIM (Subscriber Identity Module)-Karte installieren, können Sie im Internet surfen, E-Mails lesen und eine Verbindung mit einem Virtual Private Network herstellen. Um auf diese Funktionen zugreifen zu können, müssen Sie sich innerhalb der Reichweite des Netzwerks Ihres Mobilfunkanbieters befinden.

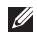

**ANMERKUNG:** Wenn Sie sich über eine EVDO-Karte ins Internet einwählen, brauchen Sie die SIM-Karte nicht zu installieren.

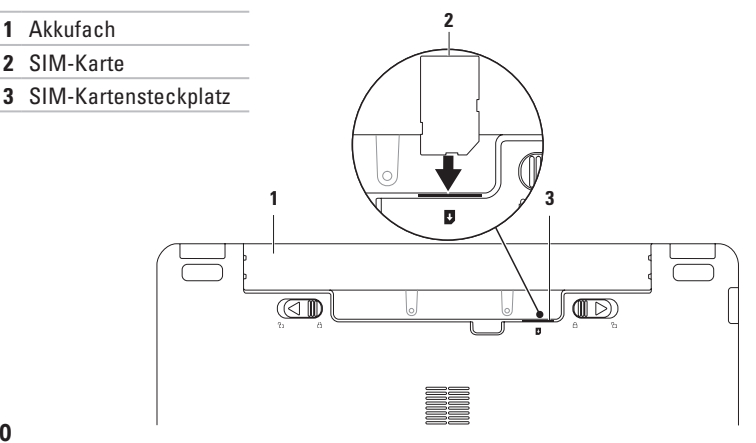

#### So installieren Sie die SIM-Karte

- **1.** Den Computer ausschalten.
- **2.** Entfernen Sie den Akku (siehe "Entfernen und Ersetzen des Akkus" auf Seite [31](#page-32-1)).
- **3.** Schieben Sie im Akkufach die SIM-Karte in den entsprechenden Steckplatz.
- 4. Setzen Sie den Akku wieder ein (siehe "Entfernen und Ersetzen des Akkus" auf Seite [31\)](#page-32-1).
- **5.** Schalten Sie den Computer ein.

Drücken Sie die SIM-Auswurftaste, um die SIM-Karte freizugeben.

## <span id="page-13-1"></span><span id="page-13-0"></span>**Aktivieren oder Deaktivieren von Wireless (optional)**

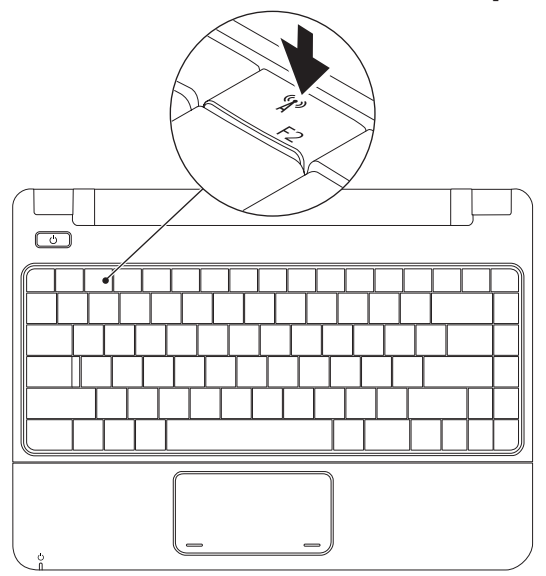

So aktivieren Sie Wireless

- **1.** Stellen Sie sicher, dass Ihr Computer eingeschaltet ist.
- 2. Drücken Sie die Wireless-Taste <sup>(8</sup>) auf der Tastatur. Das Dialogfeld **Wireless Radio Control** (**Wireless-Funksteuerung**) wird angezeigt.
- **3.** Wählen Sie die Optionen aus, die aktiviert werden sollen.
- **4.** Klicken Sie auf **OK**.

So deaktivieren Sie Wireless

- **1.** Drücken Sie die Wireless-Taste <sup>(f)</sup> auf der Tastatur. Das Dialogfeld **Wireless Radio Control** (**Wireless-Funksteuerung**) wird angezeigt.
- **2.** Deaktivieren Sie die Optionen, die deaktiviert werden sollen.
- **3.** Klicken Sie auf **OK**.
- **ANMERKUNG:** Die Taste **Enable Flight Mode** (**Flugmodus aktivieren**) ermöglicht es Ihnen, all Ihre Wireless-Sender (Bluetooth, mobiles Breitband und GPS) auszuschalten, z. B. wenn Sie im Flugzeug aufgefordert werden, alle Wireless-Geräte auszuschalten.

## <span id="page-15-0"></span>**Herstellen einer Verbindung mit dem Internet (optional)**

Um eine Verbindung mit dem Internet herstellen zu können, benötigen Sie ein externes Modem oder eine Netzwerkverbindung sowie einen Internetdienstanbieter (ISP).

Sollte ein externes USB-Modem oder ein WLAN-Adapter nicht Bestandteil Ihrer ursprünglichen Bestellung gewesen sein, sind diese auf der Website von Dell unter **www.dell.com** erhältlich.

## **Einrichten einer Kabelverbindung**

- • Wenn Sie eine DFÜ-Verbindung nutzen, schließen Sie ein Telefonkabel an das optionale externe USB-Modem und an die Telefonbuchse an, bevor Sie die Internetverbindung einrichten.
- • Bei Verwendung einer DSL-Verbindung oder einer Kabel-/Satelliten-Modemverbindung fordern Sie bei Ihrem ISP oder Mobiltelefondienst Setup-Anweisungen an.

Um die Einrichtung der kabelgebundenen Internetverbindung abzuschließen, folgen Sie den Anweisungen unter "Einrichten der Internetverbindung" auf Seite [16.](#page-17-0)

## **Einrichten einer Wireless-Internetverbindung**

Bevor Sie die Wireless-Internetverbindung nutzen können, müssen Sie eine Verbindung zu Ihrem Wireless-Router herstellen.

So richten Sie eine Verbindung zu einem Wireless-Router ein

#### Windows Vista®

- **1.** Versichern Sie sich, dass Wireless auf Ihrem Computer aktiviert ist (siehe "Aktivieren oder Deaktivieren von Wireless" auf Seite [12\)](#page-13-1).
- **2.** Speichern und schließen Sie alle geöffneten Dateien und beenden Sie alle geöffneten Programme.
- **3.** Klicken Sie auf Start <sup>●</sup>→ Verbindung **herstellen**.
- **4.** Folgen Sie den Anweisungen auf dem Bildschirm, um das Setup abzuschließen.

#### Windows® 7

- **1.** Versichern Sie sich, dass Wireless auf Ihrem Computer aktiviert ist (siehe "Aktivieren oder Deaktivieren von Wireless" auf Seite [12](#page-13-1)).
- **2.** Speichern und schließen Sie alle geöffneten Dateien und beenden Sie alle geöffneten Programme.
- **3.** Klicken Sie auf Start  $\leftrightarrow$  → Systemsteuerung→ **Netzwerk- und Freigabecenter**→ **Mit einem Netzwerk verbinden**.
- **4.** Folgen Sie den Anweisungen auf dem Bildschirm, um das Setup abzuschließen.

#### <span id="page-17-0"></span>**Einrichten der Internetverbindung**

Das Spektrum an Internetdienstanbietern (Internet Service Provider = ISP) und Internetdienstleistungen ist abhängig vom jeweiligen Land. Wenden Sie sich an Ihren ISP, um Informationen über in Ihrem Land verfügbare Informationen zu erhalten.

Wenn Sie keine Internetverbindung herstellen können, obwohl dies bereits zu einem anderen Zeitpunkt möglich war, liegt möglicherweise eine Störung auf Seiten des Internetdienstanbieters vor. Wenden Sie sich an den Internetdienstanbieter, um Informationen über den Dienststatus zu erhalten, oder versuchen Sie später noch einmal, eine Verbindung herzustellen.

Halten Sie Ihre ISP-Informationen griffbereit. Falls Sie noch keinen ISP haben, können Sie über den Assistenten **Mit dem Internet verbinden** einen Internetdienstanbieter auswählen.

#### Windows Vista®

- **ANMERKUNG:** Die folgenden Anweisungen gelten für die Windows-Standardansicht. Wenn Sie auf Ihrem Computer die klassische Windows-Ansicht verwenden, treffen die Beschreibungen daher möglicherweise nicht zu.
- **1.** Speichern und schließen Sie alle geöffneten Dateien und beenden Sie alle geöffneten Programme.
- **2.** Klicken Sie auf Start → Systemsteuerung.
- **3.** Klicken Sie auf **Netzwerk und Internet**→ **Netzwerk- und Freigabecenter**→ **Eine Verbindung oder ein Netzwerk einrichten**→ **Mit dem Internet verbinden**.

Das Fenster **Mit dem Internet verbinden** wird angezeigt.

**ANMERKUNG:** Wenn Sie sich unsicher sind, welchen Verbindungstyp Sie wählen sollen, klicken Sie auf **Entscheidungshilfe** oder wenden Sie sich an Ihren ISP.

**4.** Folgen Sie den Anweisungen auf dem Bildschirm, und verwenden Sie die von Ihrem ISP bereitgestellten Informationen für das Einrichten einer Verbindung, um den Setup-Vorgang abzuschließen.

#### Windows® 7

- **1.** Speichern und schließen Sie alle geöffneten Dateien und beenden Sie alle geöffneten Programme.
- **2.** Klicken Sie auf Start  $\bigoplus$  → Systemsteuerung→ **Netzwerk- und Freigabecenter**→ **Eine Verbindung oder ein Netzwerk einrichten**→ **Mit dem Internet verbinden**.

Das Fenster **Mit dem Internet verbinden** wird angezeigt.

**ANMERKUNG:** Wenn Sie sich unsicher sind, welchen Verbindungstyp Sie wählen sollen, klicken Sie auf **Entscheidungshilfe** oder wenden Sie sich an Ihren ISP.

**3.** Folgen Sie den Anweisungen auf dem Bildschirm, und verwenden Sie die von Ihrem ISP bereitgestellten Informationen für das Einrichten einer Verbindung, um den Setup-Vorgang abzuschließen.

# <span id="page-19-0"></span>**Arbeiten mit Ihrem Inspiron Laptop**

Dieser Abschnitt enthält Informationen zu den Funktionen Ihres Inspiron 11-Laptops.

## **Ausstattungsmerkmale – Rechte Seite**

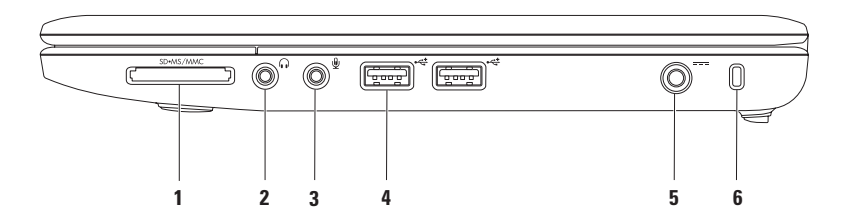

- **1 3-in-1-Speicherkartenleser**  Eine schnelle und bequeme Möglichkeit zum Anzeigen und Weitergeben von digitalen Fotos, Audio- und Videodateien und Dokumenten, die auf digitalen Speicherkarten folgenden Typs gespeichert sind:
	- Secure-Digital-Speicherkarte Speicherstick
- - Secure Digital High Capacity (SDHC)-Karte Speicherstick PRO
- 

- • MultiMediaCard (MMC/MMC+)
- **2 Audio-Out-/Kopfhöreranschluss** Für den Anschluss eines Kopfhörers oder die Ausgabe von Audiosignalen an ein Lautsprecher- oder Soundsystem.
- **3 Audio-In-/Mikrofonanschluss** Für den Anschluss eines Mikrofons oder den Eingang von Audiosignalen zur weiteren Verarbeitung durch Audioprogramme.
- **4 USB 2.0-Anschluss (2)** Für den Anschluss von USB-Geräten, beispielsweise einer Maus, einer Tastatur, einem Drucker, einem externen Laufwerk oder einem MP3-Player.
- **5 Netzadapteranschluss** Für den Anschluss eines Netzadapters, um den Computer mit Strom zu versorgen und den Akku zu laden.
- **6 Sicherheitskabeleinschub** Über den Sicherheitskabeleinschub kann eine handelsübliche Diebstahlschutzvorrichtung an den Computer angeschlossen werden.

**ANMERKUNG:** Vor dem Kauf einer Diebstahlschutzvorrichtung sollten Sie prüfen, ob diese in den Sicherheitskabeleinschub des Computers passt.

<span id="page-21-0"></span>**Arbeiten mit Ihrem Inspiron Laptop**

## **Ausstattungsmerkmale – Linke Seite**

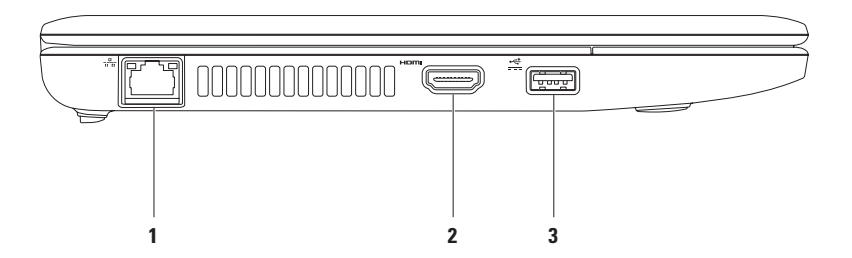

- **1 Netzwerkanschluss** Für den Anschluss des Computers an ein Netzwerk- oder Breitbandgerät bei kabelgebundener Vernetzung. Die beiden Anzeigen neben dem Anschluss geben Status und Aktivität einer kabelgebundenen Netzwerkverbindung an.
- **2 HDMI-Anschluss** Für den Anschluss eines Fernsehers mit 5.1-Audio- und Videosignalen.

**ANMERKUNG:** Bei der Verwendung eines Monitors kann nur das Videosignal gelesen werden.

**3 USB Power Port** – Für den Anschluss von USB-Geräten, die mehr Strom benötigen, beispielsweise bestimmte Drucker und Strichcode-Scanner. Dieser Anschluss unterstützt eine

Strombelastbarkeit von bis zu 2 A.

## <span id="page-23-0"></span>**Ausstattungsmerkmale des Computersockels**

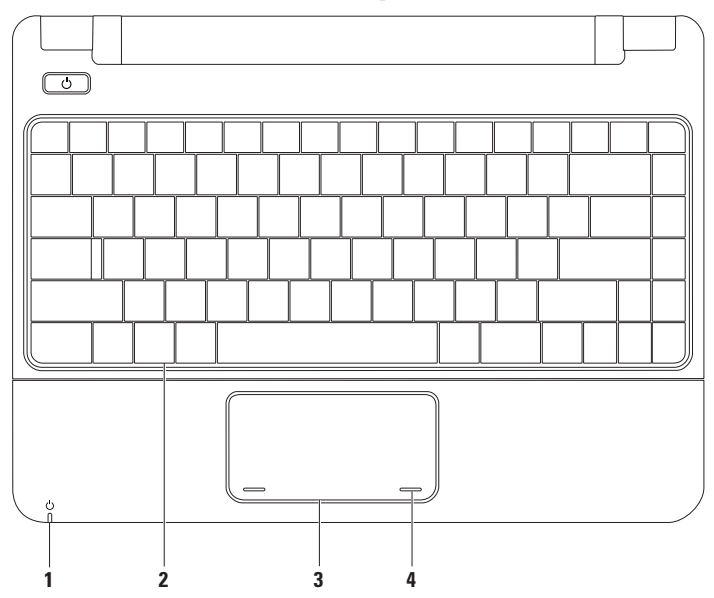

#### **1 Betriebs-/Akkuanzeigeleuchte** – Die Leuchte zeigt die folgenden Status bei Stromversorgung mit einem Netzadapter oder Akku an.

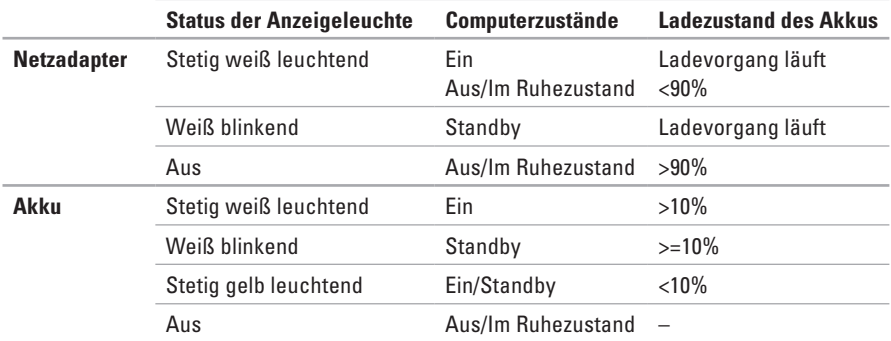

**ANMERKUNG:** Der Akku wird geladen, wenn der Computer durch einen Netzadapter mit Strom versorgt wird.

- **2 Tastatur** Weitere Informationen zur Tastatur finden Sie im Dell-Technologiehandbuch auf Ihrer Festplatte oder auf der Dell Support-Website unter **support.dell.com/manuals**
- **3 Touchpad** Ermöglicht die gleichen Funktionen wie eine Maus wie Bewegen des Cursors, Ziehen und Verschieben ausgewählter Elemente und Linksklick durch Tippen auf die Oberfläche. Weitere Informationen finden Sie unter "Touchpad-Bewegungen" auf Seite [24](#page-25-1).
- **4 Touchpad-Tasten (2)** Ermöglichen Links- und Rechtsklick-Funktionen wie bei einer Maus.

## <span id="page-25-1"></span><span id="page-25-0"></span>**Touchpad-Bewegungen**

## **Bildlauf**

Option zur Durchführung eines Bildlaufs durch Inhalte. Die Bildlauffunktion umfasst Folgendes:

**Herkömmlicher Bildlauf –** Für den Bildlauf nach oben und unten oder nach links und rechts.

So führen Sie einen Bildlauf nach oben und unten durch

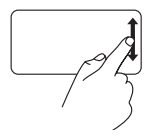

Bewegen Sie einen Finger auf dem vertikalen Bildlaufbereich (ganz rechts auf dem Touchpad) nach oben oder unten, um im aktiven Fenster einen Bildlauf nach oben oder nach unten durchzuführen.

So führen Sie einen Bildlauf nach rechts und links durch

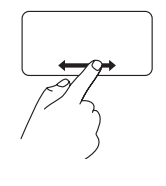

Bewegen Sie einen Finger auf dem horizontalen Bildlaufbereich (ganz unten auf dem Touchpad) nach rechts oder links, um im aktiven Fenster einen Bildlauf nach rechts oder nach links durchzuführen.

## **Vergrößern**

Option zum Vergrößern oder Verkleinern des Abbildungsverhältnisses des Bildschirminhalts. Die Zoom-Funktion umfasst Folgendes:

**Klammern –** Option zum Vergrößern oder Verkleinern durch das Spreizen oder Zusammenführen von zwei Fingern auf dem Touchpad.

So vergrößern Sie

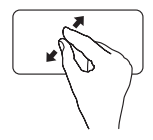

Bewegen Sie zwei Finger auseinander, um die Ansicht des aktiven Fensters zu vergrößern.

So verkleinern Sie

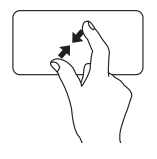

Führen Sie zwei Finger dicht zueinander, um die Ansicht des aktiven Fensters zu verkleinern.

## **Rotieren**

Option zum Drehen des aktiven Bildschirminhaltes. Die Dreh-Funktion umfasst Folgendes:

**Drehen –** Option zum Drehen eines aktiven Inhaltes mit zwei Fingern in 90°-Schritten. Hierbei bleibt ein Finger fest auf dem Touchpad, während der andere die Drehbewegung ausführt.

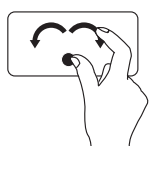

Legen Sie den Daumen auf das Touchpad und ziehen Sie den Zeigefinger in einer kreisförmigen Bewegung nach rechts oder links über das Touchpad, um das ausgewählte Element 90° im oder gegen den Uhrzeigersinn zu drehen.

## **Desktop**

Ermöglicht das Minimieren aller offener Fenster, sodass der Desktop angezeigt wird.

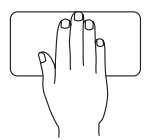

Legen Sie Ihre Hand auf das Touchpad, lassen Sie sie einen Moment liegen und nehmen Sie sie anschließend wieder weg.

## **Anpassen des Touchpads**

Sie können die Touchpad-Einstellungen anpassen, um Funktionen zu aktivieren oder zu deaktivieren oder die Standardeinstellungen zu ändern.

- **1.** Klicken Sie auf Start <sup>(→</sup> → Systemsteuerung → **Multi-finger** (**Multi-Finger**).
- **2.** Klicken Sie im angezeigten Fenster **Elan Smart-Pad** auf die gewünschte Funktion, die Sie anpassen möchten.

#### **Einstellen der Touchpad-Empfindlichkeit**

Die Handballenverfolgungs-Funktion erlaubt eine Einstellung der Touchpad-Empfindlichkeit und ist sehr praktisch, um unerwünschte Cursorbewegungen während der Eingabe zu verhindern.

So stellen Sie die Touchpad-Empfindlichkeit ein

**1.** Klicken Sie auf Start <sup>(→</sup>) → Systemsteuerung → **Multi-finger** (**Multi-Finger**).

- **2.** Bättern Sie im Fenster **Elan Smart-Pad** nach unten und wählen Sie **PalmTracking** (**Handballenverfolgung**) aus.
- **3.** Ziehen Sie den Schieberegler **PalmTracking Sensitivity** (**Handballenverfolgungs-Empfindlichkeit**) entsprechend, um die Touchpad-Empfindlichkeit zu erhöhen oder zu verringern.

## <span id="page-28-0"></span>**Mediensteuerungen**

Die Tasten zur Mediensteuerung befinden sich auf der Tastatur.

Zur Verwendung der Mediensteuerungen drücken Sie die erforderliche Taste. Sie können die Einstellung **Function Key Behavior** (**Verhalten der Funktionstasten**) im **System-Setup-Dienstprogramm** (**BIOS)** verwenden, um die Tasten zur Mediensteuerung zu konfigurieren.

#### **System-Setup-Dienstprogramm (BIOS) –**

- **1.** Drücken Sie während des POST-Vorgangs (Einschaltselbsttest) die Taste <F2>, um das System-Setup-Dienstprogramm aufzurufen.
- **2.** Klicken Sie unter **Function Key Behavior** (**Verhalten der Funktionstasten**) auf **Multimedia** oder **Function** (**Funktion**).

**Multimedia** – Dies ist die Standardeinstellung. Drücken Sie eine beliebige Multimedia-Taste, um die verknüpfte Aktion auszuführen.

Für die Funktionstaste drücken Sie <Fn> + die gewünschte Funktionstaste.

**Function** (**Funktion**) – Drücken Sie eine beliebige Funktionstaste, um die verknüpfte Aktion auszuführen. Für die Multimedia-Taste drücken Sie <Fn> + die gewünschte Multimedia-Taste.

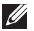

**ANMERKUNG:** Die Option Multimedia ist nur im Betriebssystem aktiv.

#### **Arbeiten mit Ihrem Inspiron Laptop**

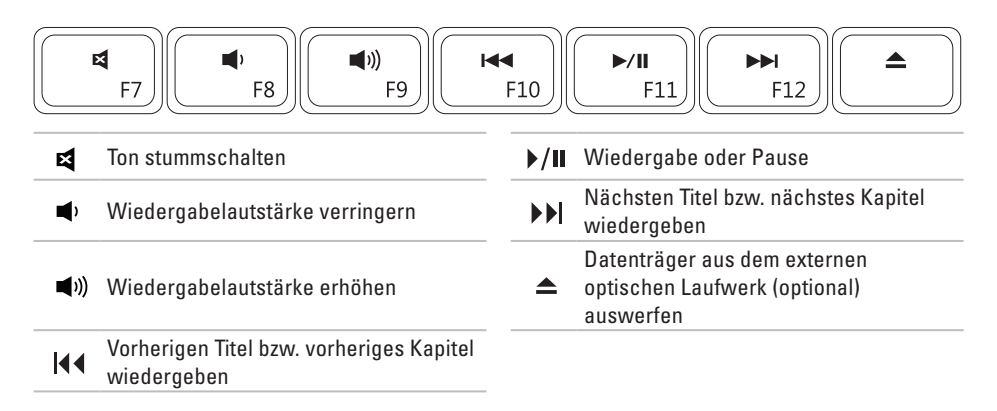

## <span id="page-30-0"></span>**Funktionen des Displays**

Im Displayrahmen sind eine Kamera und ein Mikrofon integriert.

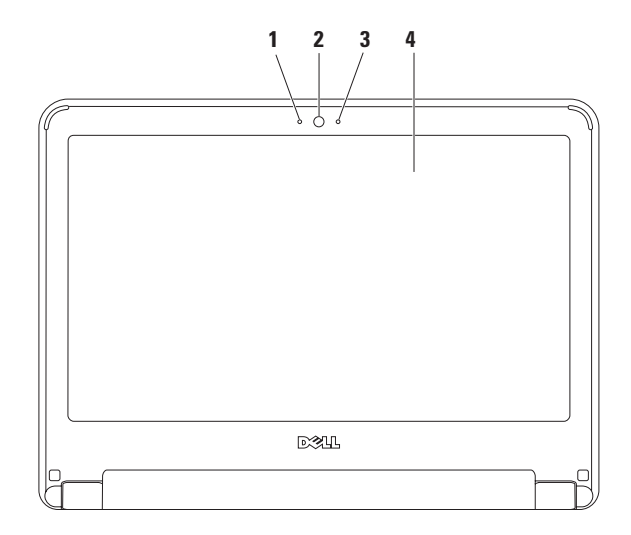

**Mikrofon** – Liefert hohe Tonqualität für Videokonferenzen und Sprachaufnahmen.

- **Kamera**  Integrierte Kamera für Videoaufnahmen, Videokonferenzen und Online-Chats.
- **Kameraaktivitätsanzeige** Signalisiert, ob die Kamera ein- oder ausgeschaltet ist.
- **Display** Weitere Informationen über Displays finden Sie im *Dell Technologiehandbuch*.

## <span id="page-32-1"></span><span id="page-32-0"></span>**Entfernen und Ersetzen des Akkus**

- **WARNUNG: Bevor Sie die in diesem Abschnitt beschriebenen Anweisungen ausführen, befolgen Sie zunächst die im Lieferumfang Ihres Computers enthaltenen Sicherheitshinweise.**
- **WARNUNG: Bei Verwendung eines ungeeigneten Akkus besteht Brand- oder Explosionsgefahr. Sie sollten in diesem Computer ausschließlich Akkus von Dell verwenden. Setzen Sie keine Akkus von anderen Computern ein.**
- **WARNUNG: Fahren Sie vor dem Entfernen des Akkus den Computer herunter und trennen Sie externe Kabel (einschließlich Netzadapter) ab.**

So entfernen Sie die Batterie

- **1.** Schalten Sie den Computer aus und drehen Sie ihn um.
- **2.** Entsperren Sie die zwei Akkufach-Freigabevorrichtungen, bis sie einrasten.
- **3.** Ziehen Sie den Akku nach oben und aus dem Akkufach heraus.

So tauschen Sie die Batterie aus

- **1.** Schieben Sie den Akku in das Akkufach hinein, bis er einrastet.
- **2.** Schieben Sie die zwei Akkufach-Freigabevorrichtungen in die verriegelte Position.

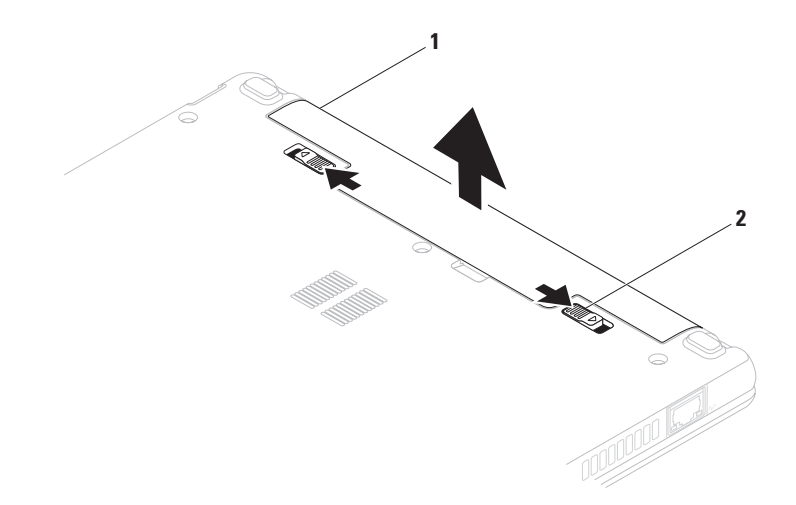

Akku

Akku-Sperrklinken (2)

## <span id="page-34-0"></span>**Softwaremerkmale**

**ANMERKUNG:** Weitere Informationen über  $\mathscr{M}$ die in diesem Abschnitt beschriebenen Funktionen finden Sie im Dell Technologiehandbuch auf Ihrer Festplatte oder auf der Dell Support-Website unter **support.dell.com/manuals**.

#### **Produktivität und Kommunikation**

Sie können Ihren Computer u. a. dazu verwenden, Präsentationen, Broschüren, Glückwunschkarten, Handzettel und Tabellen zu erstellen. Sie können außerdem digitale Fotos und Bilder bearbeiten und anzeigen. Ihrer Bestellung können Sie entnehmen, welche Software bei Auslieferung auf Ihrem Computer installiert ist.

Nachdem Sie eine Verbindung mit dem Internet hergestellt haben, können Sie auf Websites zugreifen, ein E-Mail-Konto einrichten und Dateien hoch- oder herunterladen.

### **Unterhaltung und Multimedia**

**ANMERKUNG:** Ihr Computer ist nicht mit  $\mathscr{U}$ einem integrierten optischen Laufwerk ausgestattet. Verwenden Sie ein externes optisches Laufwerk oder ein externes Speichergerät für die Verfahren, bei denen Discs verwendet werden.

Sie können auf Ihrem Computer Videos ansehen, Spiele spielen sowie Musik und Internetradiosender hören.

Sie können Bilder und Videodateien von tragbaren Geräten wie Digitalkameras und Mobiltelefonen herunterladen und kopieren. Optionale Softwareanwendungen ermöglichen Ihnen die Erstellung von Audio- und Videodateien, die Sie anschließend auf tragbaren Geräten wie MP3- Playern und Handheld-Unterhaltungsgeräten speichern oder direkt auf angeschlossenen Fernsehern, Projektoren und Heimkino-Anlagen abspielen und anzeigen können.

## **Anpassen des Desktops**

Sie können Ihren Desktop anpassen, um Darstellung, Auflösung, Hintergrund, Bildschirmschoner oder andere Elemente auf Ihrem Desktop zu ändern.

#### Windows Vista®

- **1.** Klicken Sie mit der rechten Maustaste auf einen leeren Bereich des Desktops.
- **2.** Klicken Sie auf **Anpassen**, um das Fenster **Darstellung und Sounds anpassen** zu öffnen und lernen Sie die verfügbaren Anpassungsoptionen kennen.

#### Windows® 7

- **1.** Klicken Sie mit der rechten Maustaste auf einen leeren Bereich des Desktops.
- **2.** Klicken Sie auf **Anpassen**, um das Fenster **Darstellung und Sounds ändern** zu öffnen und die verfügbaren Anpassungsoptionen kennenzulernen.

## **Anpassen der Energieeinstellungen**

Mithilfe der Energieoptionen im Betriebssystem können Sie die Energieeinstellungen auf Ihrem Computer konfigurieren. Das Betriebssystem Microsoft Windows ist auf Ihrem Dell-Computer installiert und verfügt über drei Standardeinstellungen:

- **• Ausbalanciert/Dell-Empfehlung** Diese Option bietet vollständige Leistung bei Bedarf und spart Energie bei längerer Inaktivität.
- **• Energiesparmodus** Diese Option spart Strom durch Herabsetzung der Systemleistung zur Maximierung der Lebensdauer des Computers und durch Verringerung des Energieverbrauchs über die gesamte Lebensdauer des Computers hinweg.
- **• Höchstleistung** Diese Option bietet die höchste Systemleistung für Ihren Computer, indem die Prozessortaktrate an Ihre Aktivitäten angepasst und die Systemleistung entsprechend maximiert wird.
### **Übertragen von Informationen auf einen Zielcomputer**

Windows Vista

- **ANMERKUNG:** Die folgenden Anweisungen gelten für die Windows-Standardansicht. Wenn Sie auf Ihrem Computer die klassische Windows-Ansicht verwenden, treffen die Beschreibungen daher möglicherweise nicht zu.
- **1.** Klicken Sie auf Start <sup>**©**</sup>→ Systemsteuerung→ **System und Wartung**→ **Begrüßungscenter**→ **Dateien und Einstellungen übertragen**. Wenn das Fenster **Benutzerkontensteuerung** angezeigt wird, klicken Sie auf **Weiter**.
- **2.** Befolgen Sie die Anweisungen im Assistenten für den **Windows-EasyTransfer**. Windows 7
- **1.** Klicken Sie auf Start <sup>**⊕**→ Systemsteuerung.</sup>
- 2. Geben Sie im Feld Suche starten" den Begriff Übertragen ein, und klicken Sie

#### auf **Dateien von einem anderen Computer übertragen**.

**3.** Befolgen Sie die Anweisungen im Assistenten für den **Windows-EasyTransfer**.

### **Daten sichern**

Es wird empfohlen, dass Sie regelmäßig Sicherungskopien der Dateien und Ordner auf ihrem Computer erstellen. So sichern Sie Dateien Windows Vista

**1.** Klicken Sie auf Start  $\leftrightarrow$  → Systemsteuerung→ **System und Wartung**→ **Sicherungs- und Wiederherstellungscenter**→ **Sicherung Dateien.**

Wenn das Fenster **Benutzerkontensteuerung** angezeigt wird, klicken Sie auf **Weiter**.

- **ANMERKUNG:** Bestimmte Versionen von Windows Vista verfügen über eine Sicherungsoption für Ihren Computer.
- **2.** Befolgen Sie die Anweisungen des Assistenten zur **Sicherung von Dateien**.

#### Windows 7

- **1.** Klicken Sie auf Start  $\bigoplus$  → Systemsteuerung→ **System und Sicherheit** → **Sichern und Wiederherstellen**.
- **2.** Klicken Sie auf **Sicherung einrichten...**.
- **3.** Befolgen Sie die Anweisungen des Assistenten zum Festlegen von **Sicherungseinstellungen**.

# **Dell Dock**

Bei Dell Dock handelt es sich um eine Symbolgruppe, mit der Sie schnellen und einfachen Zugang zu häufig verwendeten Anwendungen, Dateien und Ordnern erhalten. Sie können Dell Dock individuell anpassen:

• Symbole hinzufügen oder entfernen

- • Farbe und Ort von Dell Dock ändern
- • Verwandten Symbolen Kategorien zuordnen
- • Verhalten der Symbole ändern

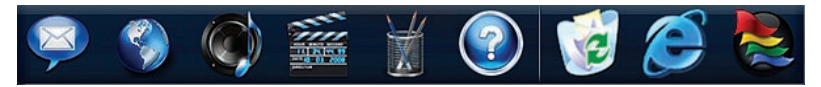

### **Kategorien hinzufügen**

**1.** Klicken Sie mit der rechten Maustaste auf das Dock und anschließend auf **Kategorie**→ **hinzufügen**.

Das Fenster **Kategorie hinzufügen/ bearbeiten** wird angezeigt.

- **2.** Geben Sie im Feld **Titel** einen Namen für die Kategorie an.
- **3.** Wählen Sie aus dem Feld **Bild auswählen** ein Symbol für die Kategorie aus.
- **4.** Klicken Sie auf **Speichern**.

### **Ein Symbol hinzufügen**

Ziehen Sie das gewünschte Symbol per Dragand-Drop auf das Dock oder in eine Kategorie.

### **Eine Kategorie oder ein Symbol entfernen**

- **1.** Klicken Sie mit der rechten Maustaste auf die Kategorie oder das Symbol und klicken Sie anschließend auf **Verknüpfung löschen** oder **Kategorie löschen**.
- **2.** Folgen Sie den Anweisungen auf dem Bildschirm.

### **Individuelle Anpassung des Dell Dock**

- **1.** Klicken Sie mit der rechten Maustaste auf das Dock und wählen Sie anschließend **Erweiterte Einstellungen...**.
- **2.** Wählen Sie die gewünschte Option aus, um das Dock anzupassen.

# <span id="page-40-0"></span>**Störungen beheben**

In diesem Abschnitt finden Sie Informationen zur Fehlerbehebung für Ihren Computer. Wenn sich das Problem mithilfe der folgenden Richtlinien nicht lösen lässt, finden Sie weitere Informationen unter "Support-Hilfsmittel verwenden" auf Seite [46](#page-47-0) oder "Kontaktaufnahme mit Dell" auf Seite [66](#page-67-0).

**WARNUNG: Die Computerabdeckung sollte nur von geschulten Kundendienstmitarbeitern entfernt werden. Weitere Serviceanleitungen finden Sie im Service-Handbuch auf der Dell Support-Webseite unter support.dell.com/manuals.**

## **Signaltoncodes**

Bei Fehlern oder Problemen gibt der Computer während des Startvorgangs möglicherweise eine Reihe von Signaltönen aus. Anhand dieser Reihe von Signaltönen, die auch als Signaltoncode bezeichnet wird, lässt sich ein Problem identifizieren. Notieren Sie den Signaltoncode und wenden Sie sich an Dell (siehe "Kontaktaufnahme mit Dell" auf Seite [66\)](#page-67-0). **ANMERKUNG:** Informationen zum Austausch von Teilen finden Sie im Service-Handbuch auf der Dell-Support-Webseite unter **support.dell.com/manuals**.

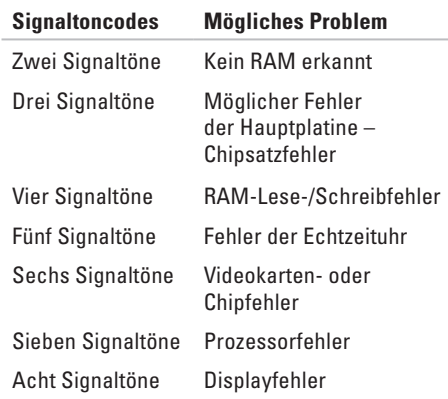

# **Probleme mit dem Netzwerk**

### **Wireless-Verbindungen**

#### **Wenn die Wireless-Netzwerkverbindung unterbrochen wurde** –

Der Wireless-Router ist offline oder Wireless wurde auf dem Computer deaktiviert.

- • Überprüfen Sie den Wireless-Router, um sicherzustellen, dass er eingeschaltet und mit Ihrer Datenquelle (Kabelmodem oder Netzwerk-Hub) verbunden ist.
- • Störungsquellen können die Wireless-Verbindung blockieren oder unterbrechen. Versuchen Sie, Ihren Computer näher an den Wireless-Router zu bringen.
- • Stellen Sie erneut eine Verbindung zum Wireless-Router her (siehe "Einrichten einer Wireless-Internetverbindung" auf Seite [15\)](#page-16-0).

### **Kabelverbindungen**

#### **Die Netzwerkverbindung ist abgebrochen** – Das Netzwerkkabel ist lose oder beschädigt.

• Überprüfen Sie das Kabel, um sicherzustellen, dass es angeschlossen und nicht beschädigt ist.

- • Überprüfen Sie den Status der Verbindungsintegritätsanzeige. Mit der Verbindungsintegritätsanzeige auf dem integrierten Netzwerkanschluss können Sie überprüfen, ob die Verbindung funktioniert. Die Anzeige liefert außerdem Informationen zum Status.
	- Grün Es besteht eine funktionierende Verbindung zwischen einem 10-MBit/s-Netzwerk und dem Computer.
	- Orange Es besteht eine funktionierende Verbindung zwischen einem 100-MBit/s-Netzwerk und dem Computer.
	- Keine Anzeige Es wurde keine physische Verbindung zum Netzwerk festgestellt. Um weitere Hilfestellungen zu erhalten, wenden Sie sich an Ihren Netzwerkadministrator oder Internetdienstanbieter.
- **ANMERKUNG:** Die Verbindungsinte-M gritätsanzeige auf dem Netzwerkanschluss gilt nur für die kabelgebundene Verbindung. Die Verbindungsintegritätsanzeige liefert keine Informationen zum Status von Wireless-Verbindungen.

# **Probleme mit der Stromversorgung**

**Die Betriebsanzeige leuchtet oder blinkt nicht** – Der Computer ist entweder ausgeschaltet, wird nicht mit Strom versorgt oder befindet sich im Ruhezustand.

- • Drücken Sie den Netzschalter. Der Computer kehrt zum Normalzustand zurück, wenn er ausgeschaltet ist oder sich im Ruhezustand befindet.
- • Schließen Sie das Netzkabel wieder am Netzanschluss des Computers und an die Steckdose an.
- • Wenn der Netzadapter an einer Steckerleiste angeschlossen ist, vergewissern Sie sich, dass die Steckerleiste an einer Steckdose angeschlossen und eingeschaltet ist. Entfernen Sie vorübergehend Überspannungsschutz-Zwischenstecker, Steckerleisten und Verlängerungskabel, um zu überprüfen, ob sich der Computer ordnungsgemäß einschalten lässt.
- • Stellen Sie sicher, dass die Steckdose Strom liefert, indem Sie probeweise ein anderes Gerät, beispielsweise eine Lampe, anschließen.
- • Überprüfen Sie die Kabelverbindungen des Netzadapters. Wenn der Netzadapter über eine Anzeigeleuchte verfügt, stellen Sie sicher, dass diese auf dem Netzadapter leuchtet.

**Die Betriebsanzeige leuchtet stetig weiß und der Computer reagiert nicht** – Der Computer ist entweder ausgeschaltet, befindet sich im Ruhezustand oder der Bildschirm reagiert möglicherweise nicht.

- • Drücken Sie den Netzschalter. Der Computer kehrt zum Normalzustand zurück, wenn er ausgeschaltet ist oder sich im Ruhezustand befindet.
- • Wenn der Bildschirm nicht reagiert, drücken Sie den Betriebsschalter, bis der Computer ausgeschaltet wird und starten Sie den Computer anschließend erneut. Wenn das Problem weiterhin besteht, wenden Sie sich an Dell (siehe Kontaktaufnahme mit Dell" auf Seite [66.](#page-67-0))

#### **Die Betriebsanzeige blinkt weiß und der Computer reagiert nicht** – Der Computer befindet sich im Standby-Modus oder der Bildschirm reagiert möglicherweise nicht.

- • Drücken Sie eine Taste auf der Tastatur, bewegen Sie die angeschlossene Maus oder einen Finger auf dem Touchpad oder drücken Sie den Betriebsschalter, um den Normalbetrieb wieder aufzunehmen.
- • Wenn der Bildschirm nicht reagiert, drücken Sie den Betriebsschalter, bis der Computer ausgeschaltet wird und starten Sie den Computer anschließend erneut. Wenn das Problem weiterhin besteht, wenden Sie sich an Dell (siehe "Kontaktaufnahme mit Dell" auf Seite [66](#page-67-0)).

**Die Betriebsanzeige leuchtet stetig weiß und der Computer reagiert nicht** – Der Computer befindet sich im Standby-Modus mit niedrigem Akkuladestand oder der Bildschirm reagiert möglicherweise nicht.

- • Schließen Sie den Netzadapter an, um den Computer mit Strom zu versorgen und den Akku zu laden.
- • Bewegen Sie die Maus oder einen Finger auf dem Touchpad, um den normalen Betrieb wieder aufzunehmen.
- • Wenn der Bildschirm nicht reagiert, drücken Sie den Betriebsschalter, bis der Computer ausgeschaltet wird und starten Sie den Computer anschließend erneut. Wenn das Problem weiterhin besteht, wenden Sie sich an Dell (siehe "Kontaktaufnahme mit Dell" auf Seite [66\)](#page-67-0).

**Es treten Störungen auf, die den Empfang Ihres Computers behindern** – Ein unerwünschtes Signal erzeugt Störungen, indem es andere Signale unterbricht oder blockiert. Mögliche Ursachen von Störungen sind:

- • Netz-, Tastatur- und Mausverlängerungskabel.
- • Zu viele Geräte an einer Steckerleiste.
- • Mehrere Steckerleisten sind mit der gleichen Steckdose verbunden.

# **Probleme mit dem Speicher**

#### **Ein Warnhinweis wegen unzureichenden Arbeitsspeichers wird angezeigt** –

- • Speichern und schließen Sie alle geöffneten Dateien und beenden Sie alle geöffneten Anwendungsprogramme, in denen Sie nicht arbeiten. Prüfen Sie, ob das Problem dadurch gelöst wird.
- • Informationen zu den Speicher-Mindestanforderungen finden Sie in der Software-Dokumentation.
- • Wenn das Problem weiterhin besteht, wenden Sie sich an Dell (siehe "Kontaktaufnahme mit Dell" auf Seite [66\)](#page-67-0).

#### **Wenn andere Probleme mit dem Speicher auftreten** –

- Führen Sie Dell Diagnostics aus (siehe "Dell Diagnostics" auf Seite [48](#page-49-0)).
- • Wenn das Problem weiterhin besteht, wenden Sie sich an Dell (siehe "Kontaktaufnahme mit Dell" auf Seite [66\)](#page-67-0).

## <span id="page-44-0"></span>**Probleme mit Absturz und Software**

#### **Der Computer kann nicht gestartet**

**werden** – Stellen Sie sicher, dass das Netzkabel ordnungsgemäß an den Computer und an die Steckdose angeschlossen ist.

#### **Ein Programm reagiert nicht mehr** –

So beenden Sie das Programm

- **1.** Drücken Sie gleichzeitig die Tastenkombination <Strg><Umschalt><Esc>.
- **2.** Klicken Sie auf **Anwendungen**.
- **3.** Wählen Sie das Programm aus, das nicht mehr reagiert.
- **4.** Klicken Sie auf **Task beenden**.

**Ein Programm stürzt wiederholt ab** – Sehen Sie in der Softwaredokumentation nach. Deinstallieren Sie gegebenenfalls das Programm, und installieren Sie es neu.

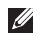

**ANMERKUNG:** Installationsanweisungen für Software finden Sie im Allgemeinen in der jeweiligen Dokumentation oder auf einer mitgelieferten CD.

#### **Der Computer reagiert nicht mehr oder ein blauer Bildschirm wird angezeigt** –

#### **WARNUNG: Es können Daten verloren gehen, wenn das Betriebssystem nicht heruntergefahren wird.**

Wenn der Computer nicht mehr reagiert und auch nicht durch Drücken einer Taste auf der Tastatur bzw. Bewegen der Maus aktiviert werden kann, halten Sie den Betriebsschalter mindestens acht bis zehn Sekunden lang gedrückt (bis der Computer ausgeschaltet wird). Starten Sie den Computer anschließend neu.

#### **Ein Programm wurde für eine frühere Betriebssystemversion von Microsoft® Windows® entwickelt** –

Führen Sie den **Programmkompatibilitäts-Assistenten** aus. Der **Programmkompatibilitäts-Assistent** konfiguriert ein Programm für eine Umgebung, die einer früheren Windows-Betriebssystemumgebungen ähnelt.

#### Windows Vista®

- **1.** Klicken Sie auf Start  $\bigoplus$  → Systemsteuerung→ **Programme**→ **Ältere Programme mit dieser Windows-Version verwenden**.
- **2.** Klicken Sie auf der Begrüßungsseite auf **Weiter**.
- **3.** Folgen Sie den Anweisungen auf dem Bildschirm.

#### Windows® 7

- **1.** Klicken Sie auf **Start**
- **2.** Geben Sie im Feld "Suche starten" Ältere Programme mit dieser Windows-Version verwenden ein und drücken Sie die <Eingabetaste>.
- **3.** Befolgen Sie die Anweisungen des **Programmkompatibilitäts-Assistenten**.

#### **Andere Probleme mit der Software** –

- • Erstellen Sie unverzüglich eine Sicherungskopie Ihrer Daten.
- • Verwenden Sie ein Viren-Erkennungsprogramm, um die Festplatte oder CDs zu überprüfen.
- • Speichern und schließen Sie alle geöffneten Dateien oder Programme und fahren Sie den Computer über das Menü Start <sup>(+)</sup> herunter.
- • Sehen Sie in der Softwaredokumentation nach oder holen Sie vom Softwarehersteller Informationen zur Problembehandlung ein:
	- Stellen Sie sicher, dass das Programm mit dem auf dem Computer installierten Betriebssystem kompatibel ist.
	- Vergewissern Sie sich, dass der Computer die Mindesthardwareanforderungen erfüllt, die zum Ausführen der Software notwendig sind. Informationen dazu finden Sie in der Software-Dokumentation.
	- Stellen Sie sicher, dass das Programm richtig installiert und konfiguriert ist.
	- Stellen Sie sicher, dass kein Konflikt zwischen den Gerätetreibern und dem Programm vorliegt.
	- Deinstallieren Sie gegebenenfalls das Programm, und installieren Sie es neu.

# <span id="page-47-0"></span>**Verwenden von Support-Hilfsmitteln**

# **Dell Support Center**

Im **Dell Support Center** finden Sie die Service-, Support- und systemspezifischen Informationen, die Sie benötigen.

Klicken Sie auf das Symbol in der Taskleiste, um die Anwendung zu starten.

Auf der Startseite des **Dell Support Centers** werden die Modellnummer des Computers sowie der Express-Servicecode und die Service-Tag-Nummer angezeigt.

Auf der Startseite finden Sie Links zu den folgenden Bereichen:

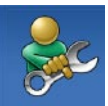

**Selbsthilfe** (Beheben von Störungen, Sicherheit, Systemleistung, Netzwerk/ Internet, Sicherung/ Wiederherstellung und Windows-Betriebssystem)

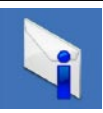

#### **Warnmeldungen** (Warnmeldungen des technischen Supports, die für Ihren Computer relevant sind)

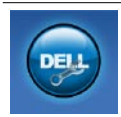

**Unterstützung von Dell** (Technischer Support mit DellConnect™, Kundendienst, Schulungen und Lernprogramme, direkte Anleitung mit Dell on Call™ und Online-Überprüfung mit PC CheckUp)

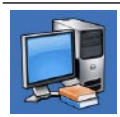

**Informationen zu Ihrem System** (Systemdokumentation, Garantieinformationen, Systeminformationen, Upgrades und Zubehör)

Weitere Informationen über das **Dell Support Center** und die verfügbaren Support-Hilfsmittel finden Sie durch Klicken auf die Registerkarte **Services** auf der Seite **support.dell.com**.

# **Systemmeldungen**

Wenn der Computer ein Problem oder einen Fehler feststellt, zeigt er gegebenenfalls eine Systemmeldung an, die Ihnen dabei hilft, die Ursache des Problems und die zu seiner Behebung erforderlichen Maßnahmen zu bestimmen.

**ANMERKUNG:** Wenn die angezeigte Meldung in den folgenden Beispielen nicht aufgeführt ist, lesen Sie in der Dokumentation zum Betriebssystem oder Programm nach, das bei Anzeige der Meldung ausgeführt wurde. Weitere Hilfestellungen finden Sie im *Dell-Technologiehandbuch* auf Ihrem Computer, auf der Dell Support-Website unter **support.dell.com/manuals** oder wenden Sie sich an Dell (siehe "Kontaktaufnahme mit Dell" auf Seite [66](#page-67-0) ).

**No boot device available (Kein Startgerät verfügbar)** – Auf dem Festplattenlaufwerk ist keine startfähige Partition vorhanden, das Festplattenlaufwerkkabel ist nicht richtig angeschlossen oder es ist kein startfähiges Gerät vorhanden.

- Ist das Festplattenlaufwerk als Startgerät festgelegt, stellen Sie sicher, dass die Kabel angeschlossen sind und das Laufwerk richtig installiert und als Startlaufwerk partitioniert ist.
- Rufen Sie das System-Setup auf und prüfen Sie, ob die Angaben zur Startreihenfolge stimmen (siehe *Dell Technologiehandbuch* auf Ihrer Festplatte oder auf der Dell Support-Website unter **support.dell.com/manuals**).

**No timer tick interrupt (Keine Prozessorunterbrechung bei Zeitgebersignal)** – Ein Chip auf der Systemplatine ist möglicherweise defekt oder es handelt sich um einen Fehler der Hauptplatine (Weitere Hilfestellungen erhalten Sie unter "Kontaktaufnahme mit Dell" auf Seite [66](#page-67-0)).

# **Hardware-Problembehandlung**

Wenn ein Gerät während des Betriebssystem-Setups nicht erkannt wird oder zwar erkannt, aber nicht korrekt konfiguriert wird, können Sie die Inkompatibilität mithilfe des **Hardware-Ratgebers** beheben.

So starten Sie den Hardware-Ratgeber

- **1.** Klicken Sie auf Start <sup>●</sup> → Hilfe und **Support**.
- **2.** Geben Sie Hardware-Ratgeber in das Suchfeld ein und drücken Sie die Eingabetaste, um mit der Suche zu beginnen.
- **3.** Wählen Sie in der Liste der Suchergebnisse die Option aus, die das Problem am besten beschreibt, und fahren Sie mit den übrigen Schritten zur Behebung von Störungen fort.

# <span id="page-49-0"></span>**Dell Diagnostics**

Wenn Probleme mit dem Computer auftreten, führen Sie die unter "Probleme mit Absturz und Software" auf Seite [43](#page-44-0) aufgeführten Überprüfungen durch und führen Sie Dell Diagnostics aus, bevor Sie sich zwecks technischer Unterstützung an Dell wenden.

- **ANMERKUNG:** Dell Diagnostics kann nur auf Dell-Computern verwendet werden.
- **ANMERKUNG:** Der Drivers and  $\mathscr{U}$ Utilities-Datenträger ist optional und möglicherweise nicht im Lieferumfang Ihres Computers enthalten.

Konfigurationsinformationen für Ihren Computer finden Sie im *Dell Technologiehandbuch* auf Ihrer Festplatte oder auf der Dell Support-Webseite unter **support.dell.com/manuals** Stellen Sie sicher, dass das Gerät, das Sie testen möchten, im System-Setup-Programm angezeigt wird und aktiv ist.

Starten Sie Dell Diagnostics entweder von der Festplatte oder vom Drivers and Utilities-Datenträger.

### **Starten von Dell Diagnostics von der Festplatte**

Dell Diagnostics befindet sich auf der Festplatte in einer verborgenen Partition für Dienstprogramme.

**ANMERKUNG:** Falls Ihr Computer nicht in der Lage ist, ein Monitorbild anzuzeigen, wenden Sie sich an Dell (siehe "Kontaktaufnahme mit Dell" auf Seite [66\)](#page-67-0).

- **1.** Vergewissern Sie sich, dass der Computer mit einer funktionierenden Steckdose verbunden ist.
- **2.** Schalten Sie den Computer ein bzw. führen Sie einen Neustart durch.
- **3.** Wenn das DELL™-Logo angezeigt wird, drücken Sie sofort <F12>. Wählen Sie im Startmenü **Diagnostics** (**Diagnose**) und drücken Sie die <Eingabetaste>. Bei einigen Computern wird das PSA (Preboot System Assessment) aufgerufen.

- **ANMERKUNG:** Falls Sie zu lange gewartet haben und das Betriebssystem-Logo angezeigt wird, warten Sie weiter, bis der Desktop von Microsoft® Windows® angezeigt wird. Fahren Sie dann den Computer herunter und versuchen Sie es erneut.
- **ANMERKUNG:** Wird eine Systemmeldung mit dem Inhalt angezeigt, dass keine Dienstprogrammpartition ermittelt werden konnte, führen Sie Dell Diagnostics unter Verwendung des Drivers and Utilities-Datenträgers aus.

Wenn das PSA aufgerufen wird:

- a. Das PSA beginnt mit der Prüfung.
- b. Wenn das PSA erfolgreich abgeschlossen wurde, wird folgende Nachricht angezeigt: "No problems have been found with this system so far. Do you want to run the remaining memory tests? This will take about 30 minutes or more.

Do you want to continue? (Recommended)." (In diesem System wurden bisher keine Probleme festgestellt. Soll der verbleibende Speicher überprüft werden? Dies dauert in der Regel 30 Minuten oder länger. Möchten Sie fortfahren? (Empfohlen))

- c. Bei Problemen mit dem Speicher drücken Sie die Taste <y>, ansonsten <n>.Es wird folgende Nachricht angezeigt: "Booting Dell Diagnostics Utility Partition. Press any key to continue." (Starten der Dell Diagnostics-Dienstprogrammpartition. Drücken Sie zum Fortfahren eine beliebige Taste.)
- d. Press any key to continue. Das Fenster **Choose An Option** (**Option auswählen**) wird angezeigt.

### Wenn das PSA nicht aufgerufen wird: Drücken Sie eine beliebige Taste, um

Dell Diagnostics von der Diagnose-Dienstprogrammpartition auf der Festplatte zu starten, und gehen Sie dann zum Fenster **Choose An Option** (**Option auswählen**).

- **4.** Wählen Sie die Prüfung aus, die durchgeführt werden soll.
- **5.** Tritt während eines Tests ein Problem auf, werden in einer Meldung der Fehlercode und eine Beschreibung des Problems angezeigt. Notieren Sie den Fehlercode und die Fehlerbeschreibung und wenden Sie sich an Dell (siehe "Kontaktaufnahme mit Dell" auf Seite [66](#page-67-0)).
- **ANMERKUNG: Die Service-Kennnummer** für den Computer befindet sich ganz oben auf jedem Testbildschirm. Diese Information benötigen Sie zur Identifikation Ihres Computers bei der Kontaktaufnahme mit Dell.
- **6.** Wenn die Tests vollständig ausgeführt wurden, schließen Sie das Testfenster, um zum Fenster **Chosse an Option** (**Option auswählen**) zurückzukehren.
- **7.** Klicken Sie zum Beenden von Dell Diagnostics und zum Neustart des Computers auf **Beenden**.

### **Starten von Dell Diagnostics über den Drivers and Utilities-Datenträger**

- **ANMERKUNG:** Ihr Computer ist nicht mit einem integrierten optischen Laufwerk ausgestattet. Verwenden Sie ein externes optisches Laufwerk oder ein externes Speichergerät für die Verfahren, bei denen Discs verwendet werden.
- **1.** Legen Sie den Drivers and Utilities-Datenträger ein.
- **2.** Fahren Sie den Computer herunter, und starten Sie ihn neu. Drücken Sie sofort die Taste <F12>, sobald das DELL-Logo angezeigt wird.
- **ANMERKUNG:** Falls Sie zu lange gewartet haben und das Betriebssystem-Logo angezeigt wird, warten Sie weiter, bis der Desktop von Microsoft® Windows® angezeigt wird. Fahren Sie dann den Computer herunter und versuchen Sie es erneut.
- **ZANMERKUNG:** Mit den nächsten Schritten wird die Startsequenz nur für einen Startvorgang geändert. Beim nächsten Systemstart wird der Computer entsprechend der im System-Setup-Programm festgelegten Gerätereihenfolge hochgefahren.
- **3.** Wenn die Liste der startfähigen Geräte angezeigt wird, wählen Sie **CD/DVD/CD-RW** (**CD/DVD/CD-RW-Laufwerk**) und drücken Sie die Eingabetaste.
- **4.** Wählen Sie die Option **Boot from CD-ROM** (**Von CD-ROM starten**) aus dem angezeigten Menü, und drücken Sie die <Eingabetaste>.
- **5.** Geben Sie 1 ein, um das CD-Menü zu starten, und drücken Sie die <Eingabetaste>, um fortzufahren.
- **6.** Wählen Sie **Run the 32 Bit Dell Diagnostics** (**32-Bit-Dell Diagnostics ausführen**) aus der Nummernliste. Falls mehrere Versionen aufgelistet werden, wählen Sie die für den Computer zutreffende Version aus.
- **7.** Wählen Sie die Prüfung aus, die durchgeführt werden soll.
- **8.** Tritt während eines Tests ein Problem auf, werden in einer Meldung der Fehlercode und eine Beschreibung des Problems angezeigt. Notieren Sie den Fehlercode und die Fehlerbeschreibung, und konsultieren Sie "Kontaktaufnahme mit Dell" auf Seite [66](#page-67-0).
- **ANMERKUNG: Die Service-Kennnummer** für den Computer befindet sich ganz oben auf jedem Testbildschirm. Diese Information benötigen Sie zur Identifikation Ihres Computers bei der Kontaktaufnahme mit Dell.
- **9.** Wenn die Tests vollständig ausgeführt wurden, schließen Sie das Testfenster, um zum Fenster **Chosse an Option** (**Option auswählen**) zurückzukehren.
- **10.** Klicken Sie zum Beenden von Dell Diagnostics und zum Neustart des Computers auf **Beenden**.
- 11. Den *Drivers and Utilities-Datenträger* entnehmen.

# **Wiederherstellen Ihres Betriebssystems**

**ANMERKUNG:** Ihr Computer ist nicht mit einem integrierten optischen Laufwerk ausgestattet. Verwenden Sie ein externes optisches Laufwerk oder ein externes Speichergerät für die Verfahren, bei denen Discs verwendet werden.

Sie können das Betriebssystem auf folgende Arten wiederherstellen:

- • Die Systemwiederherstellung führt Ihren Computer in einen früheren Betriebszustand zurück, ohne Arbeitsdateien zu beeinträchtigen. Verwenden Sie immer zuerst die Systemwiederherstellung, um das Betriebssystem wiederherzustellen und Arbeitsdateien zu erhalten.
- • Mit Dell Factory Image Restore wird das Festplattenlaufwerk in den Original-Betriebszustand zurückgesetzt. Dieser Vorgang löscht dauerhaft alle Daten auf der Festplatte und entfernt alle Programme, die nach Erhalt des Computers installiert wurden. Verwenden Sie Dell Factory Image Restore nur dann, wenn das auftretende Problem mit dem Betriebssystem nicht über die Systemwiederherstellung behoben werden konnte.
- • Wenn Sie mit dem Computer einen Betriebssystemdatenträger erhalten haben, können Sie damit das Betriebssystem wiederherstellen. Allerdings werden bei Verwendung des Betriebssystem-Datenträgers ebenfalls alle Daten auf der Festplatte gelöscht. Verwenden Sie die Betriebssystem-CD nur dann, wenn sich das Problem mit der Systemwiederherstellung nicht beheben ließ.

# **Systemwiederherstellung**

Die Windows-Betriebssysteme stellen eine Systemwiederherstellungsfunktion bereit, mit denen Sie den Computer (ohne Beeinträchtigung Ihrer Datendateien) in einen früheren Betriebszustand zurückversetzen können, wenn Änderungen an der Hardware, Software oder an Systemeinstellungen zu einem unerwünschten Betriebszustand des Computers geführt haben. Sämtliche Änderungen, die durch die Systemwiederherstellung an Ihrem Computer vorgenommen werden, können vollständig rückgängig gemacht werden.

- **VORSICHT: Legen Sie regelmäßig Sicherungskopien von allen Arbeitsdateien an. Ihre Arbeitsdateien können durch die Systemwiederherstellung nicht überwacht oder wiederhergestellt werden.**
- **ANMERKUNG:** Die in diesem Dokument  $\mathscr{M}$ beschriebenen Vorgänge gelten für die Windows-Standardansicht. Wenn Sie auf Ihrem Dell™-Computer die klassische Windows-Ansicht verwenden, treffen die Beschreibungen möglicherweise nicht zu.

### **Starten der Systemwiederherstellung**

- **1.** Klicken Sie auf **Start** .
- **2.** Geben Sie im Feld für **Suche starten** das Wort Systemwiederherstellung ein und drücken Sie die Eingabetaste.
- **ANMERKUNG:** Möglicherweise wird das Fenster **Benutzerkontensteuerung** angezeigt. Wenn Sie über Administratorrechte für den Computer verfügen, klicken Sie auf **Continue** (**Fortsetzen**). Andernfalls bitten Sie Ihren Administrator, die gewünschte Aktion fortzusetzen.
- **3.** Klicken Sie auf **Weiter** und folgen Sie den Anweisungen auf dem Bildschirm.

Falls das Problem durch die Systemwiederherstellung nicht behoben wurde, können Sie die letzte Systemwiederherstellung rückgängig machen.

#### **Zurücksetzen der letzten Systemwiederherstellung**

- **ANMERKUNG:** Speichern und schließen Sie alle geöffneten Dateien und beenden Sie alle geöffneten Programme, bevor Sie die letzte Systemwiederherstellung rückgängig machen. Ändern, öffnen oder löschen Sie keine Dateien oder Programme, bis die Systemwiederherstellung vollständig abgeschlossen ist.
- **1.** Klicken Sie auf **Start** .
- **2.** Geben Sie im Feld für **Suche starten** das Wort Systemwiederherstellung ein und drücken Sie die Eingabetaste.
- **3.** Klicken Sie auf **Undo my last restoration** (**Letzte Wiederherstellung rückgängig machen**) und auf **Weiter**.

# **Dell Factory Image Restore**

- **VORSICHT: Mit Dell Factory Image Restore werden alle Daten auf der Festplatte endgültig gelöscht und alle Programme und Treiber entfernt, die nach Erhalt des Computers installiert wurden. Sie sollten Ihre Daten nach Möglichkeit sichern, bevor Sie Dell Factory Image Restore einsetzen. Verwenden Sie Dell Factory Image Restore nur dann, wenn das auftretende Problem mit dem Betriebssystem nicht über die Systemwiederherstellung behoben werden konnte.**
- **ANMERKUNG:** Dell Factory Image Restore **III** ist in bestimmten Regionen oder auf bestimmten Computern möglicherweise nicht verfügbar.

Benutzen Sie Dell Factory Image Restore nur als die letzte Methode, um Ihr Betriebssystem wiederherzustellen. Mit dieser Option wird das Festplattenlaufwerk in den Original-Betriebszustand zurückgesetzt. Alle Programme oder Dateien, die seit der Auslieferung des Computers hinzugefügt wurden (auch die Arbeitsdateien), werden unwiderruflich von der Festplatte gelöscht. Arbeitsdateien sind beispielsweise Dokumente, Tabellenkalkulationen, E-Mail-Nachrichten, digitale Fotos, Musikdateien usw. Sichern Sie möglichst alle Dateien, bevor Sie Factory Image Restore anwenden.

- **1.** Schalten Sie den Computer ein. Wenn das Dell-Logo angezeigt wird, drücken Sie mehrmals auf die Taste <F8>, um das Fenster **Erweiterte Startoptionen von Windows** zu öffnen.
- 

**ANMERKUNG:** Falls Sie zu lange gewartet haben und das Betriebssystem-Logo angezeigt wird, warten Sie weiter, bis der Desktop von Microsoft® Windows®

angezeigt wird. Fahren Sie dann den Computer herunter und versuchen Sie es erneut.

- **2.** Wählen Sie **Computer reparieren** aus.
- **3.** Das Fenster **Systemwiederherstellungsoptionen** wird angezeigt.
- **4.** Wählen Sie ein Tastaturlayout aus, und klicken Sie auf **Weiter**.
- **5.** Melden Sie sich als lokaler Benutzer an, um die Wiederherstellungsoptionen zu öffnen. Geben Sie zum Öffnen der Eingabeaufforderung in das Feld für den **Benutzernamen** administrator ein und klicken Sie anschließend auf **OK**.
- **6.** Klicken Sie auf **Dell Factory Image Restore**. Der Begrüßungsbildschirm von **Dell Factory Image Restore** wird angezeigt.
- **ANMERKUNG:** Je nach Konfiguration müssen Sie eventuell zunächst **Dell Factory Tools** und anschließend **Dell Factory Image Restore** auswählen.
- **7.** Klicken Sie auf **Weiter**. Das Dialogfeld **Confirm Data Deletion** (**Löschen der Daten bestätigen**) wird geöffnet.
- **ANMERKUNG:** Wenn Sie nicht mit Factory Image Restore fortfahren möchten, klicken Sie auf **Abbrechen**.
- **8.** Aktivieren Sie das Kontrollkästchen, um zu bestätigen, dass Sie mit der Neuformatierung der Festplatte fortfahren und die Systemsoftware auf die Werkseinstellungen zurücksetzen möchten. Klicken Sie anschließend auf **Weiter**.

Der Wiederherstellungsvorgang beginnt und kann fünf Minuten oder länger dauern. Nachdem das Betriebssystem und die werkseitig installierten Anwendungsprogramme auf den Zustand bei Auslieferung zurückgesetzt wurden, wird eine entsprechende Meldung angezeigt.

**9.** Klicken Sie auf **Finish** (**Fertig stellen**), um den Computer neu zu starten.

# **Neuinstallation des Betriebssystems**

#### **Vorbereitung**

Wenn Sie das Windows-Betriebssystem neu installieren möchten, um ein Problem mit einem neu installierten Treiber zu beheben, sollten Sie zunächst die Rücksetzfunktion für Gerätetreiber von Windows verwenden. Wenn das Problem weiterhin besteht, verwenden Sie die Systemwiederherstellung, um das Betriebssystem in den Betriebszustand vor der Installation des neuen Gerätetreibers zurückzuversetzen.

**VORSICHT: Erstellen Sie vor der Installation zunächst eine Sicherungskopie aller Arbeitsdateien auf dem primären Festplattenlaufwerk. In herkömmlichen Festplattenkonfigurationen handelt es sich bei dem primären Festplattenlaufwerk um das zuerst vom Computer erkannte Laufwerk.**

Für die Neuinstallation von Windows benötigen Sie Folgendes:

- • Dell Betriebssystem-Datenträger
- DellDrivers and Utilities-Datenträger
- **ANMERKUNG:** Die Drivers and Utilities-CD enthält Treiber, die während der Montage des Computers im Werk installiert wurden. Verwenden Sie den Dell Drivers and Utilities-Datenträger zum Laden der erforderlichen Treiber. Je nachdem, in welcher Region Sie den Computer erworben oder ob Sie den Datenträger angefordert haben, sind der Dell Drivers and Utilities-Datenträger und der Betriebssystem-Datenträger möglicherweise nicht im Lieferumfang des Computers enthalten.

### **Neuinstallation von Microsoft Windows**

Der Neuinstallationsvorgang kann 1 bis 2 Stunden in Anspruch nehmen. Nach der Neuinstallation des Betriebssystems müssen

Sie die Gerätetreiber, das Virenschutzprogramm sowie weitere Software ebenfalls neu installieren.

- **1.** Speichern und schließen Sie alle geöffneten Dateien und beenden Sie alle geöffneten Programme.
- **2.** Legen Sie den Betriebssystem-Datenträger ein.
- **3.** Klicken Sie auf **Beenden**, falls die Meldung **Windows installieren** angezeigt wird.
- **4.** Starten Sie den Computer neu.
- **5.** Wenn das DELL-Logo angezeigt wird, drücken Sie sofort die Taste <F12>.
- **ANMERKUNG:** Falls Sie zu lange gewartet haben und das Betriebssystem-Logo angezeigt wird, warten Sie weiter, bis der Desktop von Microsoft® Windows® angezeigt wird. Fahren Sie dann den Computer herunter und versuchen Sie es erneut.
- **ANMERKUNG:** Mit den nächsten Schritten wird die Startsequenz nur für einen Startvorgang geändert. Beim nächsten Systemstart wird der Computer entsprechend der im System-Setup-Programm festgelegten Gerätereihenfolge hochgefahren.
- **6.** Wenn die Liste der startfähigen Geräten angezeigt wird, wählen Sie **CD/DVD/CD-RW Drive** (**CD/DVD/CD-RW-Laufwerk**), und drücken Sie die <Eingabetaste>.
- **7.** Drücken Sie eine beliebige Taste, um **von der CD-ROM zu starten**. Befolgen Sie dann die Anweisungen auf dem Bildschirm, um die Installation abzuschließen.

# **Wie Sie Hilfe bekommen**

Wenn am Computer eine Störung auftritt, führen Sie folgende Schritte durch, um das Problem zu diagnostizieren und zu beheben:

- **1.** Suchen Sie im Abschnitt Störungen beheben" auf Seite [39](#page-40-0) nach Informationen und Vorgehensweisen, die auf Ihr Computer-Problem zutreffen.
- **2.** Weitere Informationen zur Fehlerbehebung finden Sie im Dell-Technologiehandbuch auf Ihrer Festplatte oder auf der Dell Support-Website unter **support.dell.com/manuals**.
- **3.** Unter "Dell Diagnostics" auf Seite [48](#page-49-0) finden Sie Anleitungen zum Ausführen des Programms Dell Diagnostics.
- **4.** Füllen Sie die "Diagnose-Checkliste" auf Seite [66](#page-67-1) aus.
- **5.** Nutzen Sie die umfangreichen Onlinedienste auf der Support-Website von Dell unter **support.dell.com**, falls Sie Fragen zur

Verfahrensweise bei Installation und Fehlerbehebung haben. Eine weiterführende Liste der Online-Support-Dienste von Dell finden Sie unter "Online-Dienste" auf Seite [62](#page-63-0).

- **6.** Falls das Problem mit den genannten Schritten nicht behoben werden konnte, setzen Sie sich mit Dell in Verbindung (siehe ..Vor Ihrem Anruf" auf Seite [65](#page-66-0)).
- **ANMERKUNG:** Rufen Sie den Dell Support von einem Telefon in der Nähe des Computers an, damit Sie der Support-Mitarbeiter bei den erforderlichen Schritten unterstützen kann.
- **ANMERKUNG:** Das Express-Servicecode-System von Dell ist möglicherweise nicht in allen Ländern verfügbar.

Geben Sie nach Aufforderung des automatischen Telefonsystems von Dell den Express-Servicecode ein, damit Sie direkt mit dem zuständigen Support-Mitarbeiter verbunden werden können. Wenn Sie über keinen Express-Servicecode verfügen, öffnen Sie das Verzeichnis **Dell Zubehör**, doppelklicken Sie auf das Symbol **Express-Servicecode** und befolgen Sie die weiteren Anweisungen.

**ANMERKUNG:** Einige der Dienste sind eventuell nicht in allen Ländern verfügbar. Informationen zur lokalen Verfügbarkeit erhalten Sie von Ihrem lokalen Dell Vertragshändler.

## **Technischer Support und Kundendienst**

Der Support-Service von Dell steht Ihnen zur Verfügung, um Ihnen alle Fragen rund um die Hardware von Dell zu beantworten. Die Support-Mitarbeiter verwenden computergestützte

Diagnoseprogramme, um Ihre Fragen schnell und präzise zu beantworten.

Informationen zur Kontaktaufnahme mit dem Support-Service von Dell finden Sie unter Bevor Sie anrufen" auf Seite [65](#page-66-0). Machen Sie dort die Kontaktdaten für Ihre Region ausfindig oder besuchen Sie die Website **support.dell.com**.

## **DellConnect**

DellConnect™ ist ein einfaches Tool für den Online-Zugriff, mit dem Kundendienst- und Support-Mitarbeiter von Dell über eine Breitbandverbindung Zugriff auf Ihren Computer erhalten, um das bei Ihnen auftretende Problem in Ihrem Beisein zu diagnostizieren und zu beheben. Wenn Sie weitere Informationen hierzu wünschen, rufen Sie die Website **www.dell.com/DellConnect** auf.

# <span id="page-63-0"></span>**Online-Dienste**

Auf den folgenden Websites erfahren Sie mehr über die Produkte und Dienstleistungen von Dell:

- • **www.dell.com**
- **• www.dell.com/ap** (nur für den asiatischpazifischen Raum)
- **• www.dell.com/jp** (nur für Japan)
- **• www.euro.dell.com** (nur für Länder in Europa)
- **• www.dell.com/la** (Lateinamerika und Karibik)
- **• www.dell.ca** (nur für Kanada)

Sie erreichen den Support von Dell über folgende Websites und E-Mail-Adressen:

### **Websites des Dell Supports**

- • **support.dell.com**
- **• support.jp.dell.com** (nur für Japan)
- **• support.euro.dell.com** (nur für Länder in Europa)

### **E-Mail-Adressen des Dell-Supports**

- • **mobile\_support@us.dell.com**
- • **support@us.dell.com**
- • **la-techsupport@dell.com** (nur für Lateinamerika und die Karibik)
- • **apsupport@dell.com** (nur für Asien und den Pazifikraum)

### **E-Mail-Adressen des Marketing- und Vertriebsteams von Dell**

- • **apmarketing@dell.com** (nur für Asien und den Pazifikraum)
- **• sales\_canada@dell.com** (nur Kanada)

### **Anonymes FTP-Protokoll (Dateiübertragungsprotokoll)**

• **ftp.dell.com**

Melden Sie sich als Benutzer anonymous (anonym) an und verwenden Sie Ihre E-Mail-Adresse als Kennwort.

# **Automatischer Auftragsauskunftsservice**

Um den Status der von Ihnen bestellten Dell-Produkte abzufragen, können Sie die Website **support.dell.com** aufrufen oder den automatischen Auftragsauskunftsdienst anrufen. Über eine Bandansage werden Sie zur Angabe bestimmter Informationen aufgefordert, die erforderlich sind, um Ihre Bestellung zu finden und darüber Auskunft zu geben. Die Telefonnummer für Ihre Region finden Sie unter "Kontaktaufnahme mit Dell" auf Seite [66](#page-67-0). Sollten sich Probleme mit der Bestellung ergeben (fehlende oder falsche Teile, fehlerhafte Rechnung), setzen Sie sich mit dem Kundendienst von Dell in Verbindung. Halten Sie bei Ihrem Anruf die Rechnung oder den Lieferschein bereit. Die Telefonnummer für Ihre Region finden Sie unter "Kontaktaufnahme mit

Dell" auf Seite [66.](#page-67-0)

# **Produktinformationen**

Wenn Sie Informationen über weitere Produkte von Dell wünschen oder etwas bestellen möchten, besuchen Sie uns im Internet unter **www.dell.com**. Die Rufnummern der Verkaufsberater für Ihre Region finden Sie unter "Kontaktaufnahme mit Dell" auf Seite [66](#page-67-0).

# **Einsenden von Teilen zur Reparatur auf Garantie oder Gutschrift**

Produkte, die zur Reparatur oder Gutschrift zurückgesendet werden, müssen wie folgt vorbereitet werden:

- **ANMERKUNG:** Sichern Sie vor der Rücksendung des Produkts an Dell alle Daten auf den Festplatten und anderen Speichergeräten. Entfernen Sie alle vertraulichen und persönliche Informationen sowie entnehmbare Datenträger (CDs, PC Cards). Dell haftet nicht für vertrauliche oder persönliche Informationen, Datenverlust, die Beschädigung oder den Verlust von Datenträgern.
- **1.** Rufen Sie Dell an und lassen Sie sich eine Rücksendegenehmigungsnummer geben. Schreiben Sie diese gut lesbar auf den Versandkarton.
- **ANMERKUNG: Die Telefonnummer für Ihre** Region finden Sie unter "Kontaktaufnahme mit Dell" auf Seite [66](#page-67-0).
- **2.** Legen Sie eine Kopie des Lieferscheins und ein Begleitschreiben bei, in dem Sie den Grund für die Rücksendung erläutern.
- **3.** Legen Sie eine Kopie der Diagnose-Checkliste bei (siehe "Diagnose-Checkliste" auf Seite [66](#page-67-1)). In dieser sollten die durchgeführten Tests und alle Fehlermeldungen von Dell Diagnostics aufgeführt sein (siehe "Dell Diagnostics" auf Seite [48](#page-49-0)).
- **4.** Falls das Gerät zur Gutschrift zurückgesendet wird, legen Sie alle zugehörigen Zubehörteile (z. B. Netzkabel, Software, Handbücher usw.) bei.
- **5.** Schicken Sie die Geräte in der Originalverpackung (oder einer ähnlichen Verpackung) zurück.

**ANMERKUNG: Beachten Sie, dass Sie** die Versandkosten tragen müssen. Außerdem sind Sie verantwortlich für die Transportversicherung aller zurückgeschickten Produkte und tragen das Verlustrisiko für den Versand an Dell. Nachnahmesendungen werden nicht angenommen.

<span id="page-66-0"></span>**ANMERKUNG:** Rücksendungen, die den  $\mathscr{M}$ obigen Voraussetzungen nicht entsprechen, werden von Dell nicht angenommen und an Sie zurückgeschickt.

# **Vor Ihrem Anruf**

**ANMERKUNG:** Halten Sie bei einem Anruf den Express-Servicecode bereit. Mit diesem Code werden Sie durch das automatische Support-Telefonsystem schneller verbunden. Möglicherweise werden Sie auch nach Ihrer Service-Tag-Nummer gefragt, die sich an der Rückseite oder Unterseite Ihres Computers befindet.

Vergessen Sie nicht, folgende Diagnose-Checkliste auszufüllen. Wenn möglich, sollten Sie Ihren Computer einschalten, bevor Sie den Support von Dell anrufen, sowie ein Telefon in der Nähe des Computers verwenden. Während des Anrufs sollten Sie in der Lage sein, einige Befehle einzugeben, detaillierte Informationen während des Betriebs zu nennen oder andere Fehlerbehebungsverfahren auszuprobieren, die nur am Computer durchgeführt werden können. Halten Sie die Computerdokumentation griffbereit.

#### **Wie Sie Hilfe bekommen**

#### <span id="page-67-1"></span>**Diagnose-Checkliste**

- • Name:
- • Datum:
- • Adresse:
- • Telefonnummer:
- • Service-Tag-Nummer (Strichcode auf der Rückseite oder Unterseite des Computers):
- • Express-Servicecode:
- • Nummer der Rücksendegenehmigung (sofern sie vom technischen Support von Dell erteilt wurde):
- • Betriebssystem und Version:
- • Geräte:
- • Erweiterungskarten:
- • Ist Ihr System an ein Netzwerk angeschlossen? Ja/Nein
- • Netzwerk, Version und Netzwerkadapter:
- Programme mit Versionsangabe:

Bestimmen Sie den Inhalt der Startdateien des Computers mithilfe der Dokumentation zum Betriebssystem. Drucken Sie diese Dateien aus, falls ein Drucker angeschlossen ist. Notieren Sie andernfalls den Inhalt der Dateien, bevor Sie bei Dell anrufen.

- • Fehlermeldung, Signalton- oder Diagnosecode:
- • Beschreibung des Problems und der bereits durchgeführten Maßnahmen zur Fehlerbeseitigung:

# <span id="page-67-0"></span>**Kontaktaufnahme mit Dell**

Kunden in den USA können die Nummer 800-WWW-DELL (800-999-3355) anrufen.

**ANMERKUNG:** Sollten Sie nicht über eine Internetverbindung verfügen, finden Sie die Kontaktinformationen auf der Rechnung, dem Lieferschein oder im Produktkatalog von Dell.

Dell stellt verschiedene Online- und telefonbasierte Optionen für Support und Service zur Verfügung. Die Verfügbarkeit ist je nach Land und Produkt unterschiedlich. Bestimmte Dienstleistungen werden deshalb in Ihrer Region möglicherweise nicht angeboten.

So erreichen Sie den Vertrieb, den technischen Support und den Kundendienst von Dell:

- **1.** Rufen Sie die Website **support.dell.com** auf.
- **2.** Wählen Sie das Land bzw. die Region im Listenmenü **Choose A Country/Region** (**Land oder Region auswählen**) am unteren Seitenrand aus.
- **3.** Klicken Sie auf **Contact Us** (**Kontaktieren Sie uns**) im linken Seitenbereich.
- **4.** Klicken Sie je nach Bedarf auf den entsprechenden Service- oder Support-Link.
- **5.** Wählen Sie die für Sie geeignete Art der Kontaktaufnahme mit Dell aus.

# **Weitere Informationen und Ressourcen**

### **Ziel/Aufgabe: Informationsquelle/Ressource:**

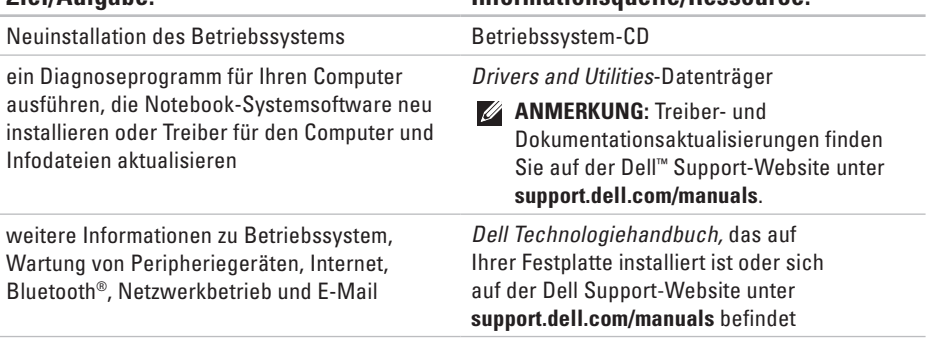

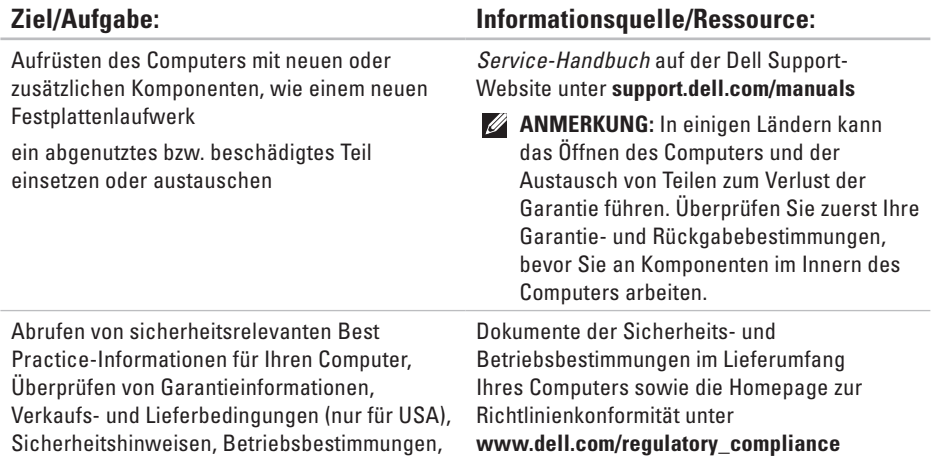

Informationen zur Ergonomie und Endnutzer-

Lizenzvereinbarung

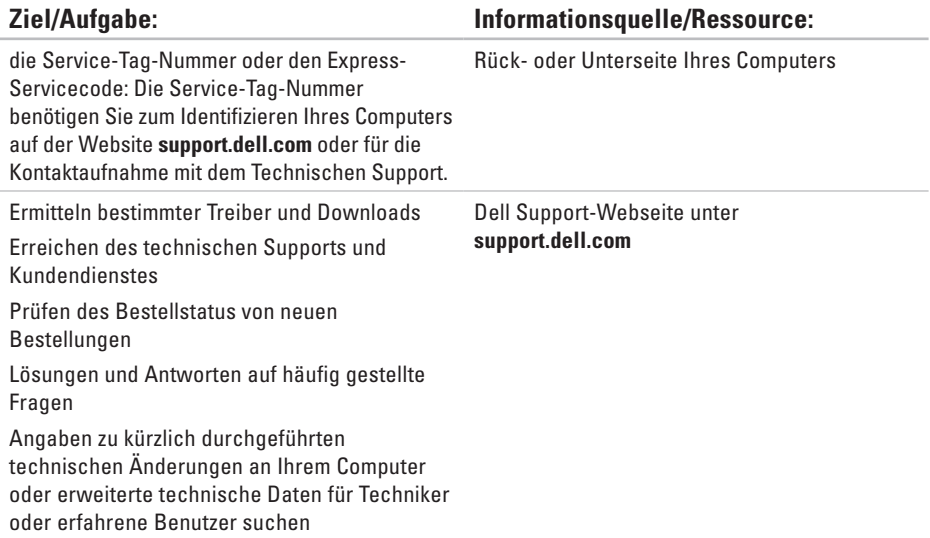
## <span id="page-72-0"></span>**Grundlegende technische Daten**

#### **Systemmodell**

#### Inspiron 11

Dieser Abschnitt enthält Informationen, die Sie möglicherweise beim Einrichten oder Aufrüsten des Computers oder beim Aktualisieren von Treibern benötigen. Detaillierte Informationen finden Sie in Comprehensive Specifications (globale Spezifikationen) auf der Dell Support-Webseite unter **support.dell.com/manuals**.

**ANMERKUNG:** Die angebotenen Konfigurationen können je nach Region variieren. Weitere Informationen zur Konfiguration Ihres Computers erhalten Sie, wenn Sie auf **Start**→ **Hilfe und Support** klicken und die Option auswählen, mit der Informationen über den Computer angezeigt werden.

#### **Prozessor**

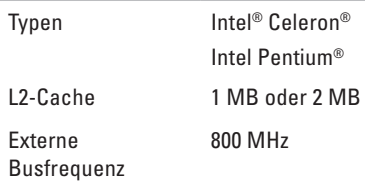

#### **Informationen zum Computer**

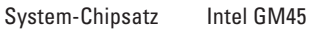

#### **Speicher**

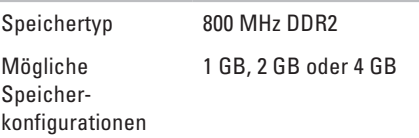

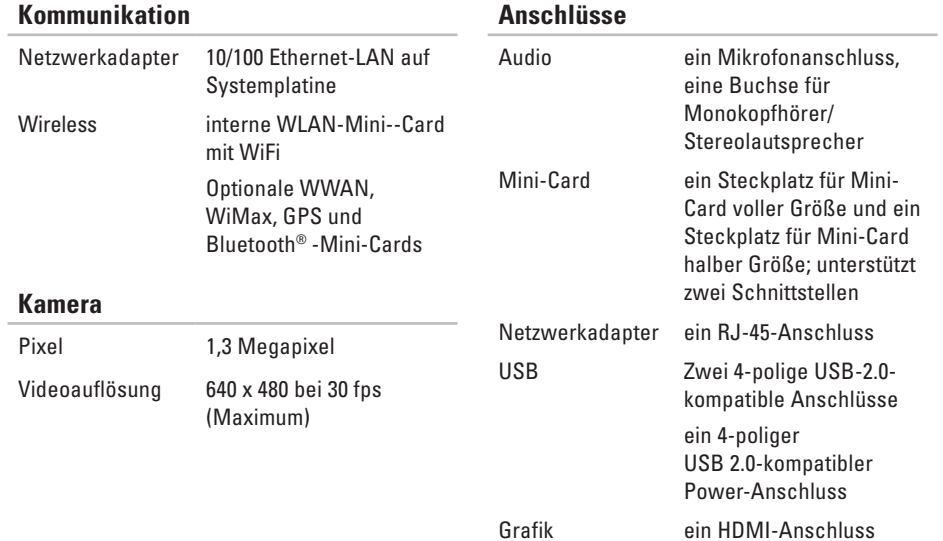

#### **Grundlegende technische Daten**

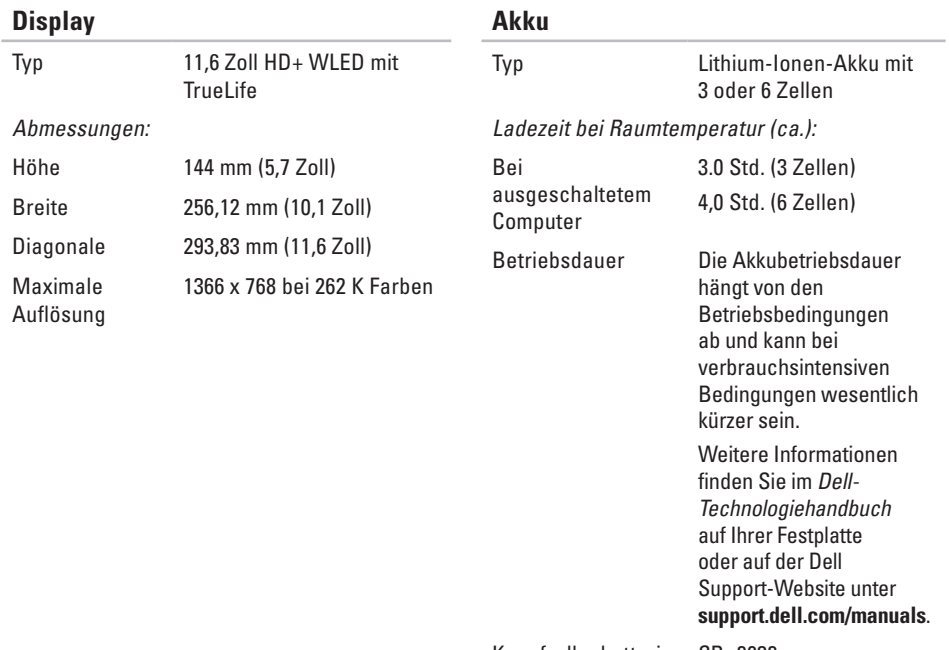

#### <span id="page-75-0"></span>**Grundlegende technische Daten**

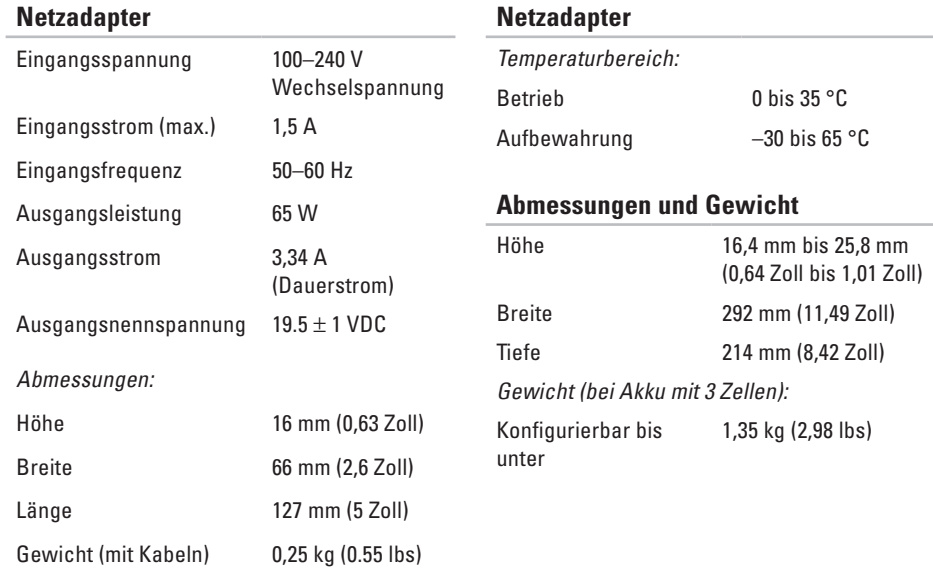

#### **Umgebungsbedingungen**

Temperaturbereich:

Betrieb 0 bis 35 °C

Aufbewahrung –40 bis 65 °C

Relative Luftfeuchtigkeit (max.):

Betrieb 10 % bis 90 % (nichtkondensierend) Aufbewahrung 5 % bis 90 % (nichtkondensierend)

Maximale Erschütterung (erzeugt durch ein Vibrationsspektrum, das eine Benutzerumgebung simuliert):

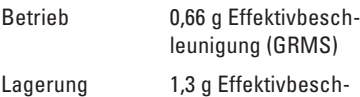

leunigung (GRMS)

#### **Umgebungsbedingungen**

Maximale Stoßeinwirkung (für Betrieb: Messung durch Dell Diagnostics, das auf der Festplatte installiert ist, und 2-ms-Halbsinus-Impuls; bei Lagerung: Messung bei Lagerung mit Festplatte in Parkposition und 2-ms-Halbsinus-Impuls):

Betrieb 1,10 g Effektivbeschleunigung (GRMS)

Lagerung 1,60 g Effektivbeschleunigung (GRMS)

Höhe über NN (maximal):

Betrieb –15,2 bis 3,048 m (–50 bis 10.000 ft) Aufbewahrung –15,2 bis 10,668 m (–50 bis 35.000 ft) Luftverschmutzungsklasse G2 oder niedriger gemäß ISA-S71.04-1985

# **Anhang**

## **Hinweis für Macrovision-Produkte**

Dieses Produkt ist durch eine spezielle Copyright-Technik geschützt, die durch Verfahrensansprüche bestimmter, in den USA angemeldeter Patente und anderer Rechte auf geistiges Eigentum im Besitz der Macrovision Corporation und anderer Besitzer geschützt ist. Die Verwendung dieser Technik zum Schutz des Copyrights muss von der Macrovision Corporation genehmigt werden und ist nur für den privaten Gebrauch sowie eine anderweitige eingeschränkte Nutzung bestimmt, sofern nicht anders von der Macrovision Corporation festgelegt. Zurückentwicklung (Reverse Engineering) oder Deassemblierung ist nicht gestattet.

### **Informationen für die mexikanische Norm NOM (nur für Mexiko)**

Die folgenden Informationen beziehen sich auf die in diesem Dokument beschriebenen Geräte und entsprechen der mexikanischen Norm NOM:

#### **Importeur:**

Dell México S.A. de C.V.

Paseo de la Reforma 2620 – Flat 11

Col. Lomas Altas

11950 México, D.F.

**Laptops**

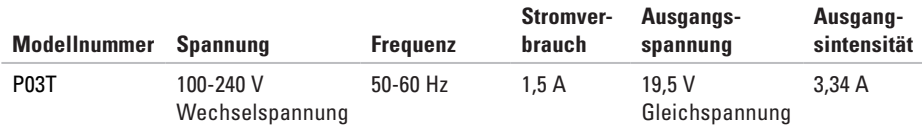

Einzelheiten finden Sie in den im Lieferumfang Ihres Computers enthaltenen Sicherheitshinweisen. Um zusätzliche Informationen zur bestmöglichen Einhaltung der Sicherheitsrichtlinien zu erhalten, sehen Sie die dazugehörige Homepage unter **www.dell.com/regulatory\_compliance** an.

## **Index**

Anpassen Energieeinstellungen **[3](#page-35-0) 4**

### **B**

A

Belüftung, Sicherstellen **[5](#page-6-0)**

### **C**

**A** An I BB C C D Chi Co C D D D e B 78 CDs, Abspielen und erstellen **[3](#page-34-0) 3** Chipsatz **[7](#page-72-0) 1** Computer, Einrichten **[5](#page-6-0)** Computerfunktionen **[3](#page-34-0) 3**

#### **D**

Dell anrufen **[6](#page-66-0) 5** DellConnect **[6](#page-62-0) 1** Dell Diagnostics **4 [8](#page-49-0)** Dell Factory Image Restore **5 [3](#page-54-0)** Dell Support Center **[4](#page-47-0) 6** Dell Support-Website **7 [0](#page-71-0)** Diagnose-Checkliste **[6](#page-67-0) 6**

#### **E**

E-Mail-Adressen für den Technischen Support **[6](#page-63-0) 2** Energie Sparen **[3](#page-35-0) 4** Energie sparen **3 [4](#page-35-0) F**

Factory Image Restore **[5](#page-56-0) 5** FTP-Anmeldung, Anonym **[6](#page-63-0) 2**

### **G**

Garantie, Rücksendungen **[64](#page-65-0)**

### **H**

Hardware-Problembehandlung **[48](#page-49-0)** Hardwareprobleme

Diagnostizieren **[48](#page-49-0)** Hilfe

Hilfe und Support **[60](#page-61-0)**

Internetverbindung **[14](#page-15-0)** ISP Internetdienstanbieter **[14](#page-15-0)**

### **K**

**I**

kabelgebundene Netzwerkverbindung **[7](#page-8-0)** Kontaktaufnahme mit Dell online **[66](#page-67-0)** Kundendienst **[61](#page-62-0)**

**L** Luftzirkulation, Zulassen **[5](#page-6-0)**

### **N**

Netzadapter Größe und Gewicht **[74](#page-75-0)** Netzwerkverbindung Beheben **[40](#page-41-0)** Neu installieren von Windows **[58](#page-59-0)**

#### **P**

Probleme mit dem Speicher Beheben **[43](#page-44-0)** Produkte Informationen und Erwerb **[63](#page-64-0)** Produkte versenden Zur Reklamation oder Reparatur **[64](#page-65-0)** Prozessor **[71](#page-72-0)**

**Index**

### **R**

Ressourcen, Weitere **[68](#page-69-0)**

### **S**

Schäden, Vermeiden **[5](#page-6-0)** Setup, Bevor Sie beginnen **[5](#page-6-0)** Sicherheitskopien Erstellen **[35](#page-36-0)** Softwaremerkmale **[33](#page-34-0)** Softwareprobleme **[43](#page-44-0)** Speicherunterstützung **[71](#page-72-0)** Steckerleiste, Verwenden **[6](#page-7-0)** Support E-Mail-Adressen **[62](#page-63-0)** Support Websites Weltweit **[62](#page-63-0)** Systemmeldungen **[47](#page-48-0)** Systemwiederherstellung **[53](#page-54-0)**

### **T**

Technische Daten **[71](#page-72-0)** Treiber und Downloads **[70](#page-71-0)**

### **W**

Weitere Informationen suchen **[68](#page-69-0)** Windows Neuinstallation **[57](#page-58-0)** Windows Vista Neuinstallation **[58](#page-59-0)** Programmkompatibilitäts-Assistent **[44](#page-45-0)** Wireless-Netzwerkverbindung **[40](#page-41-0)**

Gedruckt in Irland

www.dell.com | support.euro.dell.com

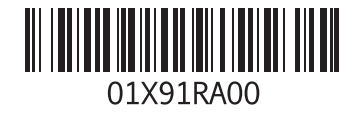